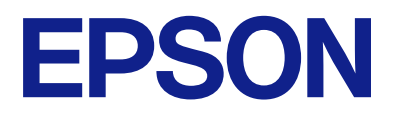

# Expression 13000XL **Guida utente**

## <span id="page-1-0"></span>**Copyright**

Nessuna parte di questa pubblicazione può essere riprodotta, memorizzata in un sistema di recupero, trasmessa in qualsiasi forma e con qualsiasi mezzo, elettronico, meccanico, di fotocopiatura, registrazione o altro, senza il previo consenso scritto di Seiko Epson Corporation. Nessuna responsabilità viene assunta in relazione all'uso delle informazioni in essa contenute. Né ci si assume alcuna responsabilità per eventuali danni derivanti dall'uso delle informazioni qui contenute. Le informazioni qui contenute sono state progettate solo per l'uso con questo prodotto Epson. Epson non è responsabile per l'utilizzo di queste informazioni con altri prodotti.

Né Seiko Epson Corporation né le sue affiliate sono responsabili verso l'acquirente di questo prodotto o verso terzi per danni, perdite, costi o spese sostenute dall'acquirente o da terzi a seguito di incidente, cattivo uso o abuso di questo prodotto oppure modifiche non autorizzate, riparazioni o alterazioni questo prodotto, oooure (esclusi gli Stati Uniti) la mancata stretta osservanza delle istruzioni operative e di manutenzione di Seiko Epson Corporation.

Seiko Epson Corporation e le sue affiliate non sono responsabili per eventuali danni o problemi derivanti dall'uso di opzioni o materiali di consumo diversi da quelli designati come prodotti originali Epson oppure prodotti approvati Epson da Seiko Epson Corporation.

Seiko Epson Corporation non potrà essere ritenuta responsabile per eventuali danni derivanti da interferenze elettromagnetiche che avvengono per l'uso di cavi di interfaccia diversi da quelli designati come prodotti approvati Epson da Seiko Epson Corporation.

© 2023 Seiko Epson Corporation

Il contenuto di questo manuale e le specifiche di questo prodotto sono soggette a modifiche senza preavviso.

## <span id="page-2-0"></span>**Marchi**

- ❏ EPSON, EPSON EXCEED YOUR VISION, EXCEED YOUR VISION e i rispettivi loghi sono marchi registrati o marchi di Seiko Epson.
- ❏ Microsoft®, Windows® and Windows Server® are either registered trademarks or trademarks of Microsoft Corporation in the United States and/or other countries.
- ❏ Apple, Mac, macOS, and OS X are trademarks of Apple Inc., registered in the U.S. and other countries.
- ❏ Avviso generale: gli altri nomi di prodotto qui riportati sono utilizzati solo a scopo identificativo e possono essere marchi dei rispettivi proprietari. Epson non rivendica alcun diritto su tali marchi.

## *Sommario*

### *[Copyright](#page-1-0)*

### *[Marchi](#page-2-0)*

### *[Informazioni sul manuale](#page-5-0)*

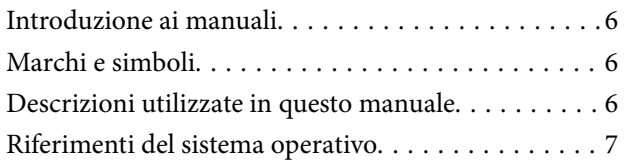

### *[Istruzioni importanti](#page-7-0)*

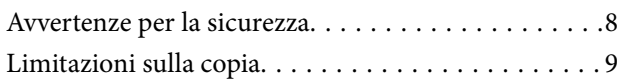

### *[Introduzione allo scanner](#page-9-0)*

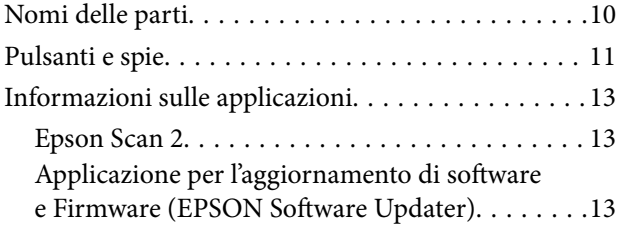

### *[Posizionamento degli originali sul](#page-14-0)  [prodotto](#page-14-0)*

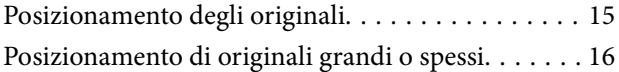

### *[Scansione Base](#page-18-0)*

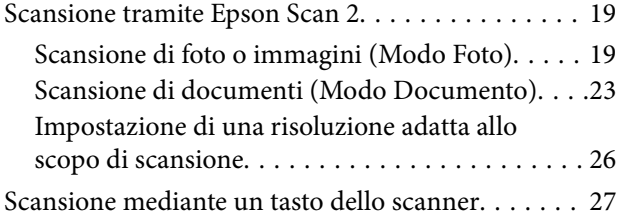

### *[Scansione Avanzata](#page-27-0)*

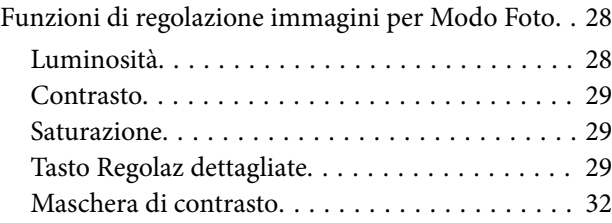

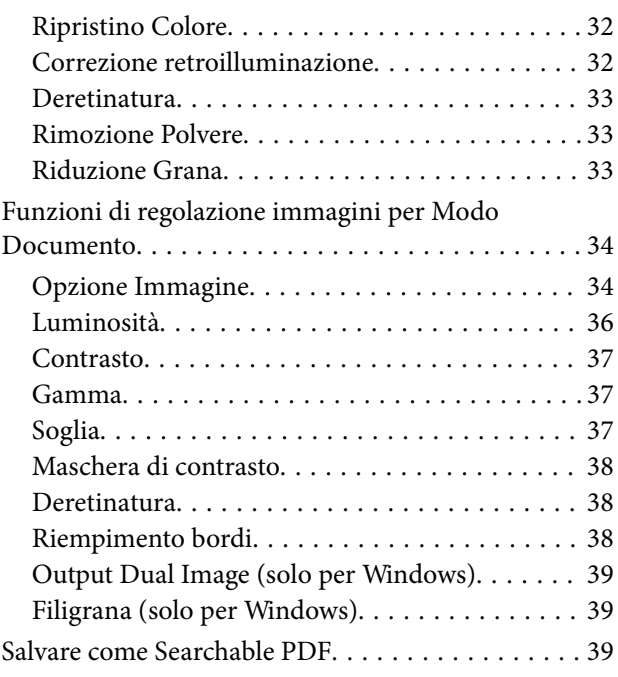

### *[Utilizzo del lettore per originali](#page-40-0)  [trasparenti](#page-40-0)*

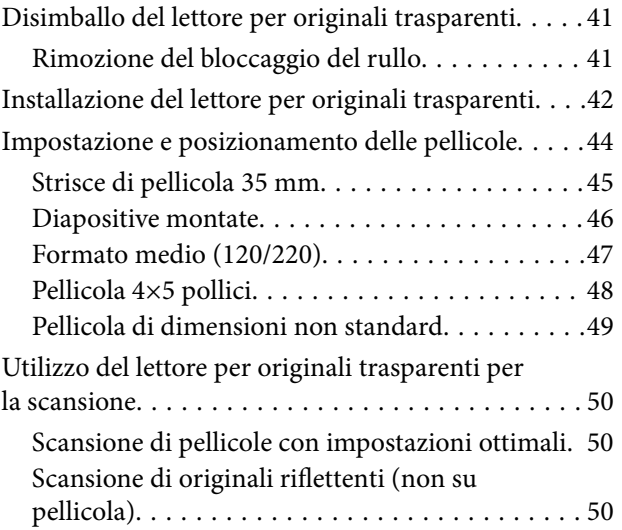

### *[Manutenzione](#page-51-0)*

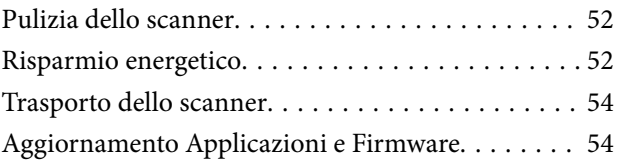

## *[Soluzione dei problemi](#page-55-0)*

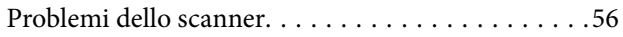

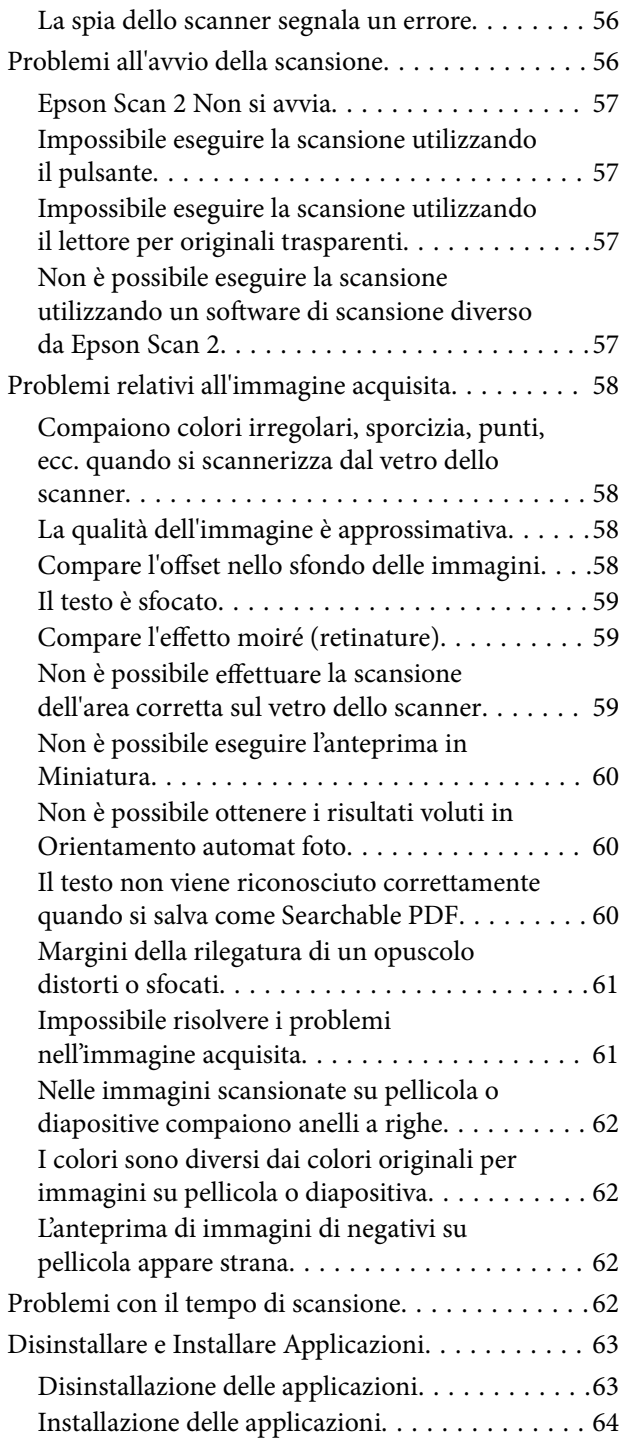

## *[Specifiche tecniche](#page-64-0)*

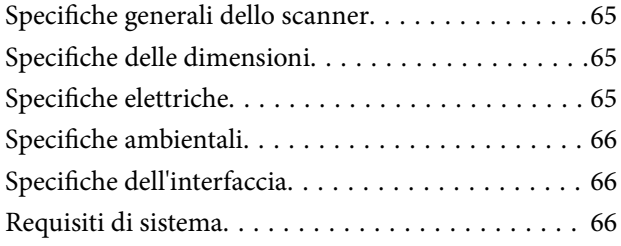

## *[Standard e approvazioni](#page-67-0)*

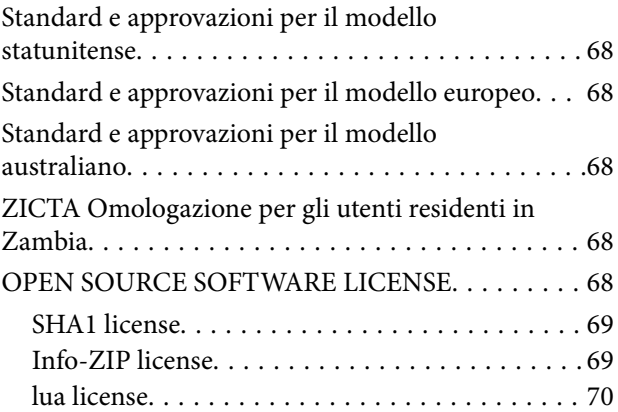

## *[Informazioni di assistenza](#page-70-0)*

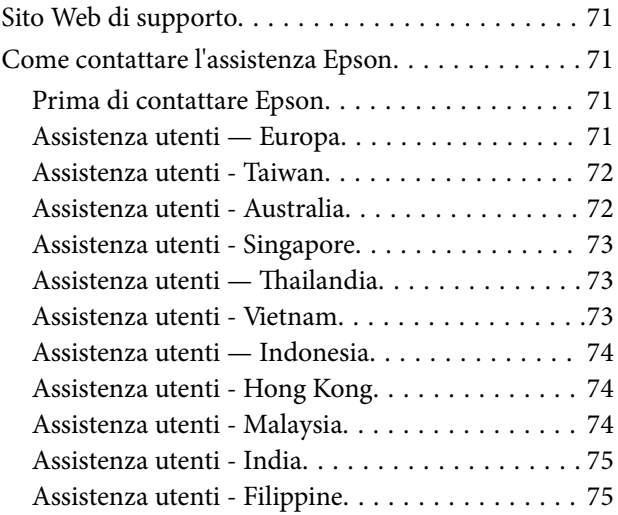

## <span id="page-5-0"></span>**Informazioni sul manuale**

## **Introduzione ai manuali**

Nel sito Web di supporto Epson sono disponibili le versioni più recenti dei manuali seguenti.

<http://www.epson.eu/support> (Europa)

<http://support.epson.net/> (fuori Europa)

- ❏ Inizia qui (manuale cartaceo) Fornisce informazioni sulle impostazioni del prodotto e l'installazione dell'applicazione.
- ❏ Guida utente (manuale digitale)

Fornisce istruzioni sull'uso del prodotto, la manutenzione e la risoluzione di problemi.

Oltre ai precedenti manuali, consultare la guida inclusa nelle varie applicazioni Epson.

## **Marchi e simboli**

!*Attenzione:*

Istruzioni che devono essere seguite attentamente per evitare danni personali.

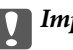

c*Importante:*

Istruzioni che devono essere seguite per evitare danni alle apparecchiature.

#### *Nota:*

Fornisce informazioni complementari e di riferimento.

#### **Informazioni correlate**

 $\rightarrow$  Collegamenti alle relative sezioni.

## **Descrizioni utilizzate in questo manuale**

- ❏ Le schermate delle applicazioni si riferiscono a Windows 11 o macOS Monterey. Il contenuto visualizzato nelle schermate varia a seconda del modello in uso e del contesto di utilizzo.
- ❏ Le illustrazioni usate in questo manuale sono di semplice riferimento. Sebbene possano differire leggermente dal prodotto effettivo, i metodi di esecuzione sono identici.

## <span id="page-6-0"></span>**Riferimenti del sistema operativo**

#### **Windows**

In questo manuale, termini quali "Windows 11", "Windows 10", "Windows 8.1", "Windows 8", "Windows 7", "Windows Server 2022", "Windows Server 2019", "Windows Server 2016", "Windows Server 2012 R2", "Windows Server 2012", "Windows Server 2008" e "Windows Server 2008 R2" si riferiscono ai seguenti sistemi operativi. Inoltre, "Windows" viene utilizzato per fare riferimento a tutte le versioni e "Windows Server" viene utilizzato per fare riferimento a "Windows Server 2022", "Windows Server 2019", "Windows Server 2016", "Windows Server 2012 R2", "Windows Server 2012", "Windows Server 2008" e "Windows Server 2008 R2".

- ❏ Sistema Operativo Microsoft® Windows® 11
- ❏ Sistema Operativo Microsoft® Windows® 10
- ❏ Sistema Operativo Microsoft® Windows® 8.1
- ❏ Sistema Operativo Microsoft® Windows® 8
- ❏ Sistema Operativo Microsoft® Windows® 7
- ❏ Sistema Operativo Microsoft® Windows Server® 2022
- ❏ Sistema Operativo Microsoft® Windows Server® 2019
- ❏ Sistema Operativo Microsoft® Windows Server® 2016
- ❏ Sistema Operativo Microsoft® Windows Server® 2012 R2
- ❏ Sistema Operativo Microsoft® Windows Server® 2012
- ❏ Sistema Operativo Microsoft® Windows Server® 2008
- ❏ Sistema Operativo Microsoft® Windows Server® 2008 R2

#### **Mac OS**

In questo manuale, "Mac OS" viene utilizzato per fare riferimento a macOS Monterey, macOS Big Sur, macOS Catalina, macOS Mojave, macOS High Sierra, macOS Sierra e OS X El Capitan.

## <span id="page-7-0"></span>**Istruzioni importanti**

## **Avvertenze per la sicurezza**

Leggere attentamente queste istruzioni e seguire avvertenze e note applicate sul prodotto.

❏ Alcuni dei simboli utilizzati sul prodotto sono per garantire la sicurezza e il corretto utilizzo del prodotto. Visitare il seguente sito web per conoscere il significato dei simboli.

#### <http://support.epson.net/symbols>

- ❏ Posizionare il prodotto su una superficie piana e stabile di dimensioni maggiori rispetto alla base del prodotto stesso. Se il prodotto viene posizionato vicino una parete, lasciare più di 10 cm di spazio tra il retro del prodotto e la parete stessa. Il prodotto non funzionerà correttamente se inclinato in un angolo.
- ❏ Evitare luoghi esposti a polvere, urti e vibrazioni.
- ❏ Posizionare il prodotto sufficientemente vicino al computer per poter collegare facilmente il cavo di interfaccia. Non collocare o conservare il prodotto o il cavo di alimentazione all'esterno, in prossimità di polvere o sporco eccessivi, acqua, fonti di calore o in luoghi soggetti a urti, vibrazioni, temperatura o umidità elevate, esposti a luce solare diretta, sorgenti di illuminazione intensa o brusche variazioni di temperatura e umidità.
- ❏ Non usare lo scanner con le mani bagnate.
- ❏ Posizionare il prodotto vicino a una presa elettrica dove poter collegare facilmente il cavo di alimentazione.
- ❏ Il cavo di alimentazione deve essere disposto in modo da evitare abrasioni, tagli, logoramento, piegamenti e attorcigliamenti. Non collocare oggetti sopra il cavo ed evitare che il cavo possa essere calpestato. Prestare particolare attenzione nel mantenere l'estremità del cavo ben tesa.
- ❏ Utilizzare esclusivamente il cavo di alimentazione fornito con il prodotto e non utilizzare il cavo con altre apparecchiature. L'utilizzo di altri cavi con questo prodotto o l'utilizzo del cavo di alimentazione fornito con altre apparecchiature può provocare incendi o scosse elettriche.
- ❏ Utilizzare esclusivamente il tipo di alimentazione elettrica indicata sull'etichetta del prodotto e fornire sempre alimentazione direttamente da una presa di corrente elettrica domestica.
- ❏ Quando si collega questo prodotto a un computer o altro dispositivo tramite cavo, assicurarsi del corretto orientamento dei connettori. Per ciascun connettore è previsto solo un orientamento corretto. Se un connettore viene inserito con l'orientamento errato, possono verificarsi danneggiamenti a entrambi i dispositivi collegati tramite il cavo.
- ❏ Evitare l'uso di prese che si trovino sullo stesso circuito di fotocopiatrici o sistemi di aerazione che si accendono e spengono regolarmente.
- ❏ Se si collega il prodotto a una prolunga, assicurarsi che l'amperaggio totale dei dispositivi collegati non sia superiore a quello supportato dal cavo. Assicurarsi inoltre che l'amperaggio totale di tutti i dispositivi collegati alla presa a muro non sia superiore al livello massimo consentito dalla presa a muro.
- ❏ Non smontare, modificare o tentare di riparare il prodotto o i relativi accessori opzionali con modalità diverse da quelle specificatamente descritte nei manuali del prodotto.
- ❏ Non inserire oggetti in alcuna delle aperture, in quanto potrebbero entrare a contatto con zone sotto tensione pericolose o mettere in corto circuito parti interne. Prestare attenzione ai rischi di scosse elettriche.
- ❏ Se si verificano danni alla spina, sostituire il cavo o consultare un elettricista qualificato. Se la spina dispone di fusibili, accertarsi di sostituirli con fusibili di dimensioni e tensione nominale corrette.
- <span id="page-8-0"></span>❏ Scollegare il prodotto e il cavo di alimentazione dalla presa elettrica e contattare personale qualificato di assistenza tecnica se si verificano le seguenti condizioni: Il cavo di alimentazione o la spina sono danneggiati; del liquido è entrato nel prodotto; il prodotto o il cavo di alimentazione sono caduti o il telaio è danneggiato; il prodotto o il cavo di alimentazione non funzionano in modo normale o mostrano evidenti peggioramenti delle prestazioni. (Non regolare alcun dispositivo di controllo non trattato dalle istruzioni per l'uso.)
- ❏ Prima della pulizia, scollegare il prodotto e il cavo di alimentazione dalla presa di corrente. Pulire utilizzando soltanto un panno umido. Non usare detergenti liquidi o spray.
- ❏ Se non si intende utilizzare il prodotto e i relativi accessori opzionali per un periodo prolungato, assicurarsi di scollegare il cavo di alimentazione dalla presa di corrente.
- ❏ Dopo aver sostituito i materiali di consumo, smaltirli in modo appropriato secondo le disposizioni vigenti nel proprio territorio. Non smontarli.
- ❏ Poiché il prodotto è pesante, una persona non dovrebbe mai tentare di sollevarlo o trasportarlo da solo. Per sollevare e trasportare il prodotto occorrerebbero due persone.
- ❏ Non collocare oggetti pesanti sul vetro dello scanner e non premere sullo stesso con eccessiva forza.

## **Limitazioni sulla copia**

Al fine di assicurare un uso responsabile e legale del prodotto, osservare le limitazioni che seguono.

La copia dei seguenti articoli è proibita dalla legge:

- ❏ Banconote, monete, titoli di stato e buoni del tesoro, titoli emessi da autorità municipali
- ❏ Francobolli non affrancati, cartoline pre-affrancate e altri titoli postali con valore postale
- ❏ Marche da bollo governative e titoli emessi in base a procedura legale

Prestare attenzione quando si copiano i seguenti articoli:

- ❏ Titoli trasferibili privati (certificati azionari, buoni negoziabili, assegni, ecc.), tessere gratuite con validità mensile, tessere in esclusiva, ecc.
- ❏ Passaporti, patenti, certificati di sana costituzione, lasciapassare, buoni pasto, biglietti, ecc.

#### *Nota:*

Inoltre, la copia di tali articoli può essere proibita dalla legge.

Uso responsabile di materiali protetti da copyright:

I prodotti possono essere oggetto di comportamenti illegali se vengono utilizzati per copiare materiali protetti dal diritto d'autore. A meno di non agire dietro consiglio di un avvocato di fiducia, comportarsi in modo responsabile e rispettoso ottenendo il permesso del detentore del copyright prima di copiare materiale pubblicato.

## <span id="page-9-0"></span>**Introduzione allo scanner**

## **Nomi delle parti**

#### *Nota:*

Controllare tutti gli elementi forniti con il prodotto.

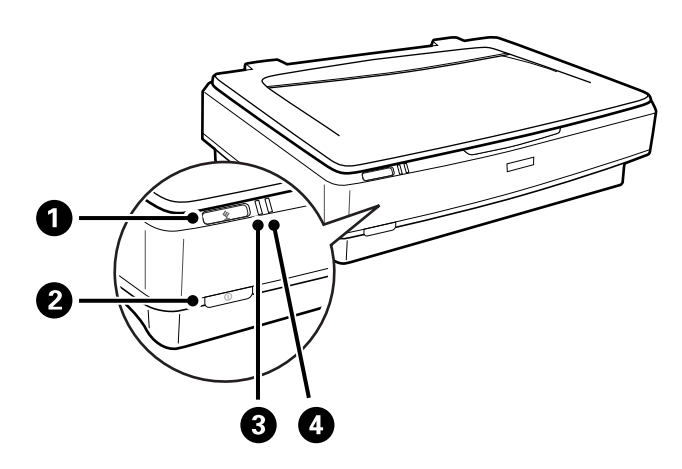

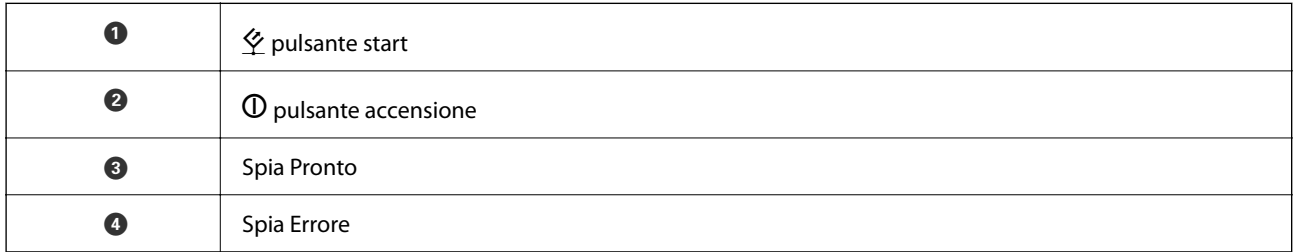

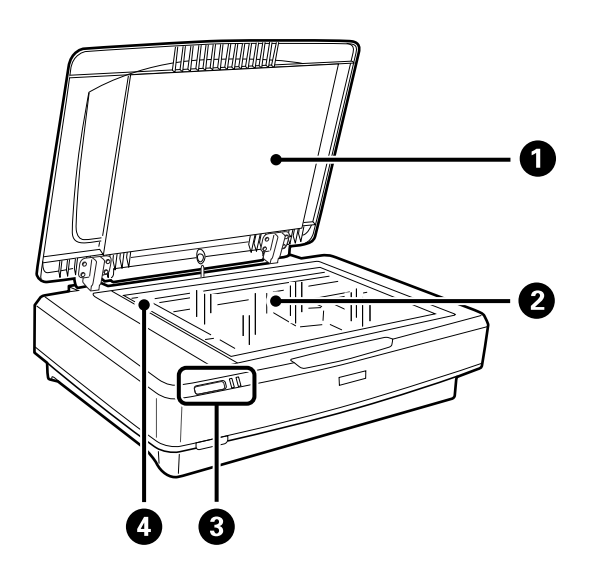

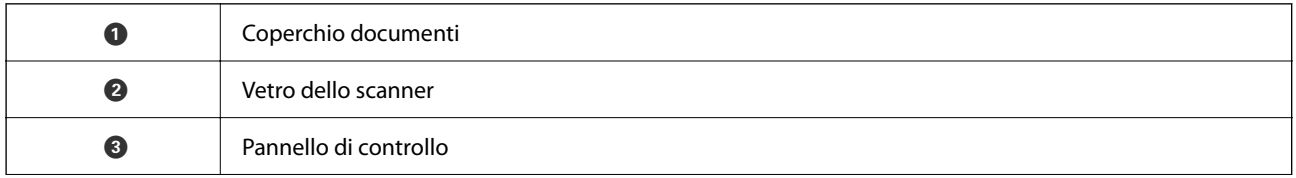

<span id="page-10-0"></span>

**O** Carrello (nel vetro dello scanner)

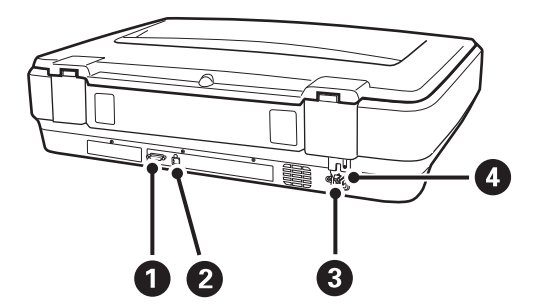

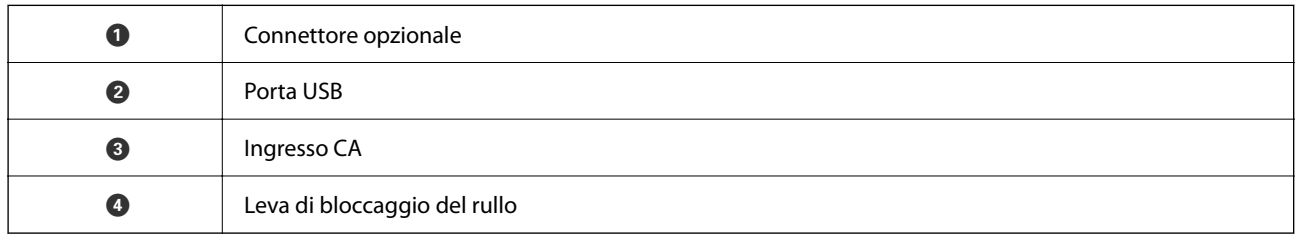

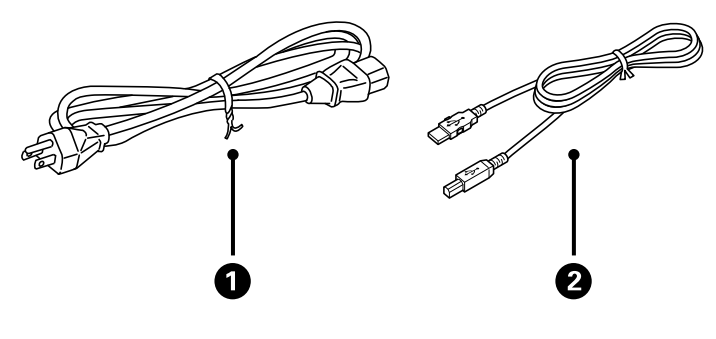

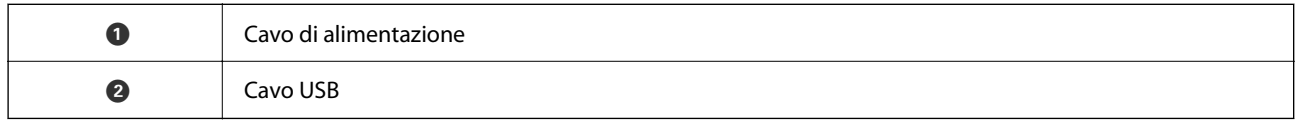

## **Pulsanti e spie**

#### **Pulsanti**

Il prodotto è dotato di due pulsanti per le operazioni di scansione.

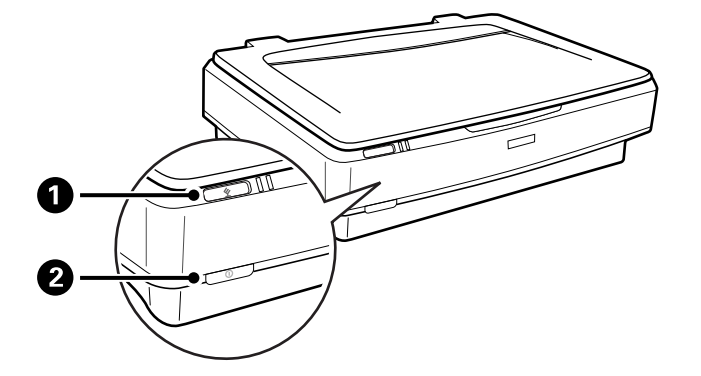

Prima di utilizzare i pulsanti del prodotto, assicurarsi di aver installato il software di scansione.

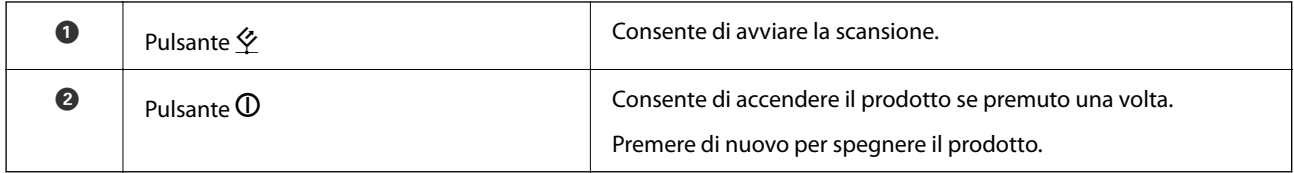

#### **Spie luminose**

La spia di stato indica se il prodotto funziona correttamente.

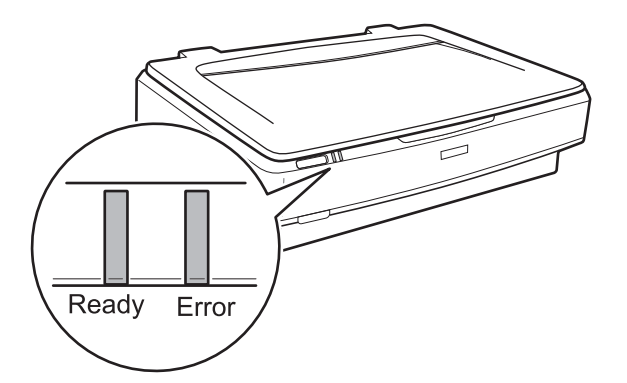

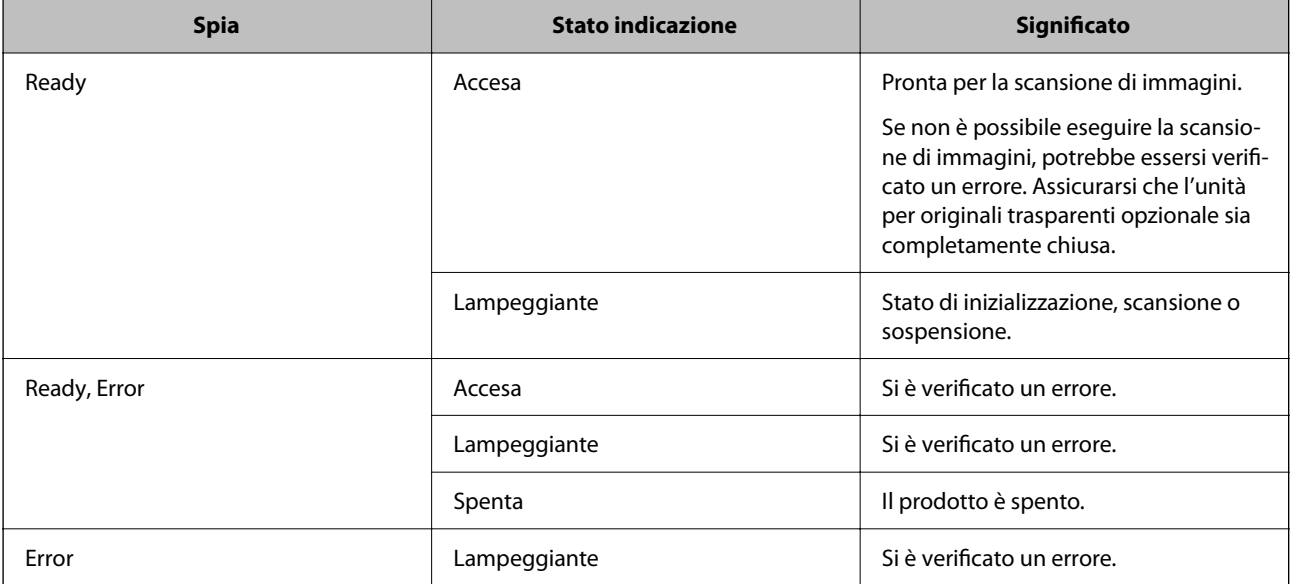

#### <span id="page-12-0"></span>**Informazioni correlate**

- & ["Scansione mediante un tasto dello scanner" a pagina 27](#page-26-0)
- & ["La spia dello scanner segnala un errore" a pagina 56](#page-55-0)

## **Informazioni sulle applicazioni**

Questa sezione introduce presenta le applicazioni disponibili per lo scanner. L'ultima applicazione può essere installata sul sito Web Epson.

## **Epson Scan 2**

Epson Scan 2 è un driver per il controllo dello scanner, che consente una varietà di impostazioni di scansione. Questo consente anche di avviarlo sia come applicazione stand-alone o utilizzando il software applicativo compatibile TWAIN.

Consultare la guida di Epson Scan 2 per istruzioni su come utilizzare l'applicazione.

#### **Informazioni correlate**

◆ ["Scansione tramite Epson Scan 2" a pagina 19](#page-18-0)

## **Applicazione per l'aggiornamento di software e Firmware (EPSON Software Updater)**

EPSON Software Updater è un'applicazione che installa un nuovo software e aggiorna firmware e manuali su Internet. Per verificare regolarmente le informazioni di aggiornamento, impostare l'intervallo di controllo degli aggiornamenti nelle impostazioni di aggiornamento automatico di EPSON Software Updater.

#### *Nota:*

I sistemi operativi Windows Server non sono supportati.

#### **Avvio in sistemi Windows**

❏ Windows 11

Fare clic sul pulsante Start e selezionare **All apps** > **Epson Software** > **EPSON Software Updater**.

❏ Windows 10

Fare clic sul pulsante Start e selezionare **Epson Software** > **EPSON Software Updater**.

❏ Windows 8.1/Windows 8

Immettere il nome dell'applicazione nell'accesso alla ricerca, quindi selezionare l'icona visualizzata.

❏ Windows 7

Fare clic sul pulsante Start e selezionare **Tutti i programmi** > **Epson Software** > **EPSON Software Updater**.

#### **Avvio in sistemi Mac OS**

Selezionare **Vai** > **Applicazioni** > **Epson Software** > **EPSON Software Updater**.

#### **Informazioni correlate**

 $\blacktriangleright$  ["Aggiornamento Applicazioni e Firmware" a pagina 54](#page-53-0)

## <span id="page-14-0"></span>**Posizionamento degli originali sul prodotto**

#### c*Importante:*

Non collocare oggetti pesanti sul vetro dello scanner e non premere sullo stesso con eccessiva forza.

## **Posizionamento degli originali**

1. Aprire il coperchio documenti.

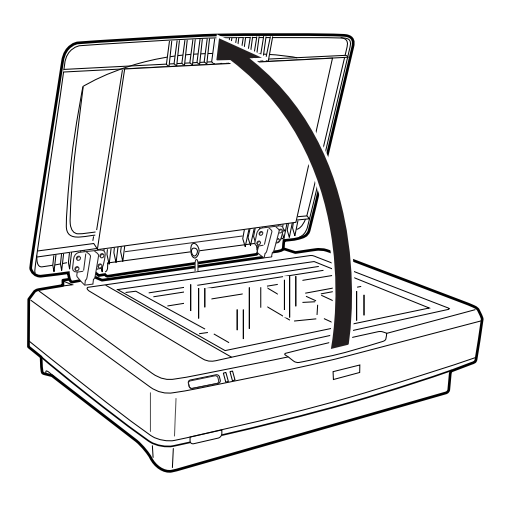

2. Posizionare gli originali rivolti verso il basso sul vetro dello scanner, assicurandosi che l'angolo superiore del lato da acquisire allineato al segno  $\nabla$ .

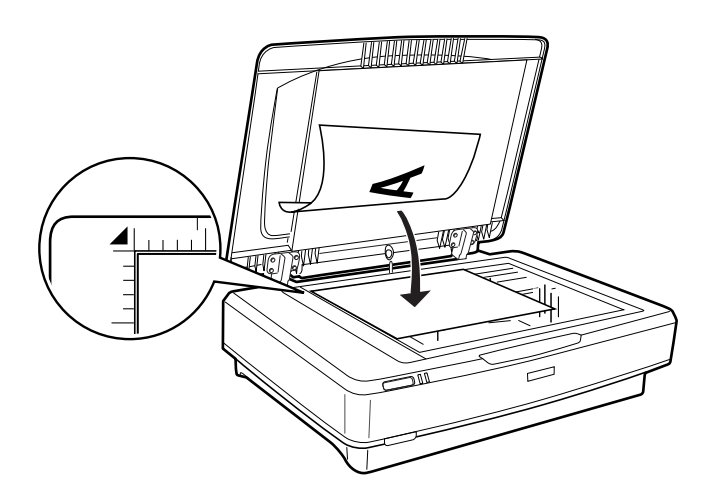

#### *Nota:*

Se si esegue la scansione di più originali contemporaneamente, posizionare ogni originale a una distanza minima di 20 mm (0,8 pollici) l'una dall'altra.

<span id="page-15-0"></span>3. Chiudere delicatamente il coperchio documenti in modo che l'originale non si sposti.

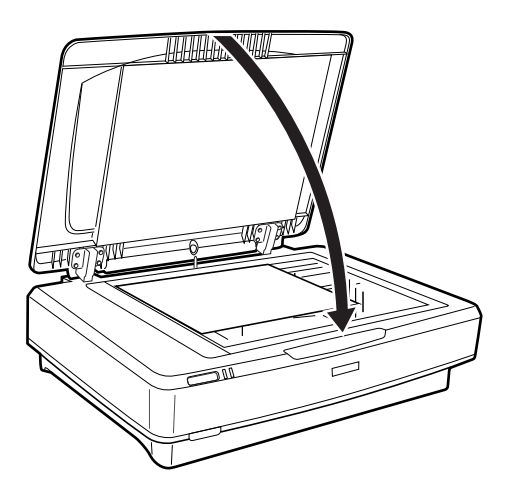

#### *Nota:*

❏ Mantenere sempre pulito il vetro dello scanner.

❏ Non lasciare gli originali sul vetro dello scanner per periodi prolungati in quanto potrebbero aderire alla superficie.

#### **Informazioni correlate**

& ["Scansione Base" a pagina 19](#page-18-0)

## **Posizionamento di originali grandi o spessi**

1. Aprire il coperchio documenti.

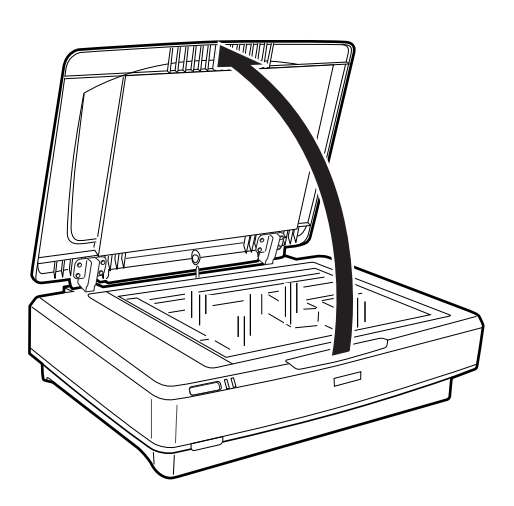

Se il formato dell'originale supera la dimensione del coperchio documenti, è possibile sollevare il coperchio documenti con movimento perpendicolare verso l'alto e rimuoverlo per agevolare l'allineamento dell'originale. Al termine della scansione, riporre il coperchio documenti in ordine inverso rispetto alla rimozione.

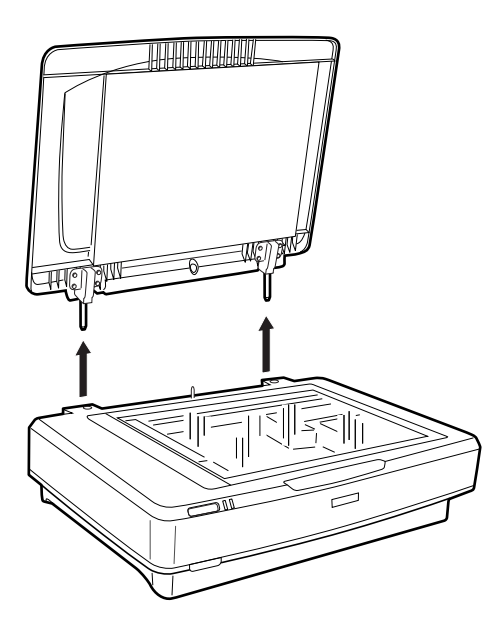

#### c*Importante:*

- ❏ Prima di rimuovere il coperchio documenti, sollevarlo in posizione verticale per evitare che i cardini si riaggancino alle molle.
- ❏ Non rimuovere il coperchio dallo scanner esercitando una forza eccessiva e non sollevarlo in corrispondenza dei cardini al fine di evitarne il danneggiamento.
- 2. Posizionare il documento grande o spesso sul vetro dello scanner rivolto verso il basso. Verificare che l'angolo superiore del documento sia allineato al segno  $\nabla$ .

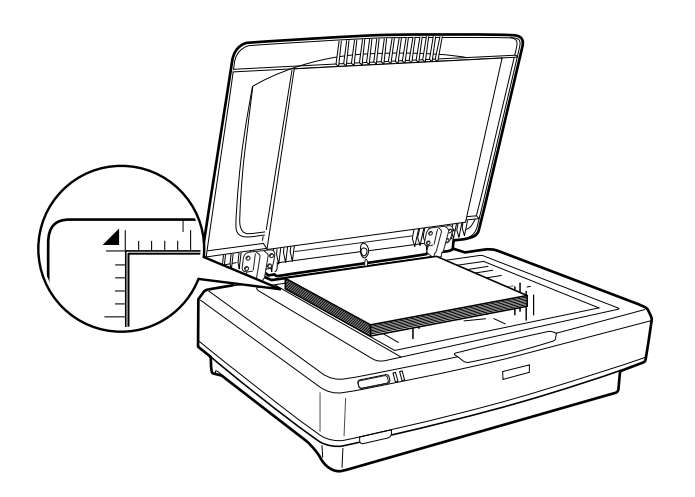

3. Chiudere il coperchio documenti e mantenerlo ben fermo durante la scansione.

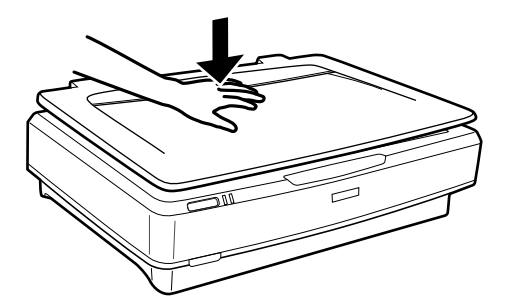

*Nota:*

- ❏ Quando si esegue la scansione, esercitare una leggera pressione sull'originale per appiattirlo.
- ❏ Se l'originale è molto spesso o incurvato alle estremità, coprire le estremità con della carta per impedire il passaggio della luce durante la scansione.

#### **Informazioni correlate**

& ["Scansione Base" a pagina 19](#page-18-0)

## <span id="page-18-0"></span>**Scansione Base**

## **Scansione tramite Epson Scan 2**

## **Scansione di foto o immagini (Modo Foto)**

Utilizzando **Modo Foto** in Epson Scan 2, è possibile eseguire la scansione degli originali utilizzando un'ampia gamma di funzioni di regolazione dell'immagine adatte alle foto o immagini.

1. Posizionare gli originali.

Quando si posizionano più originali sul vetro dello scanner, è possibile acquisirli tutti allo stesso tempo. Assicurarsi che ci sia uno spazio di almeno 20 mm (0,79 pollici) tra gli originali.

- 2. Avviare Epson Scan 2.
	- ❏ Windows 11/Windows Server 2022

Fare clic sul pulsante Start e selezionare **Tutte le app** > **EPSON** > **Epson Scan 2**.

❏ Windows 10/Windows Server 2016/Windows Server 2019

Fare clic sul pulsante Start e selezionare **EPSON** > **Epson Scan 2**.

- ❏ Windows 8.1/Windows 8/Windows Server 2012 R2/Windows Server 2012 Immettere il nome dell'applicazione nell'accesso alla ricerca, quindi selezionare l'icona visualizzata.
- ❏ Windows 7/Windows Server 2008/Windows Server 2008 R2

Fare clic sul pulsante Start e selezionare **Tutti i Programmi** o **Programmi** > **EPSON** > **Epson Scan 2** > **Epson Scan 2**.

❏ Mac OS

Selezionare **Vai** > **Applicazioni** > **Epson Software** > **Epson Scan 2**.

3. Selezionare **Modo Foto** dall'elenco **Modalità**.

4. Configurare le impostazioni seguenti nella scheda **Impostaz. principali**.

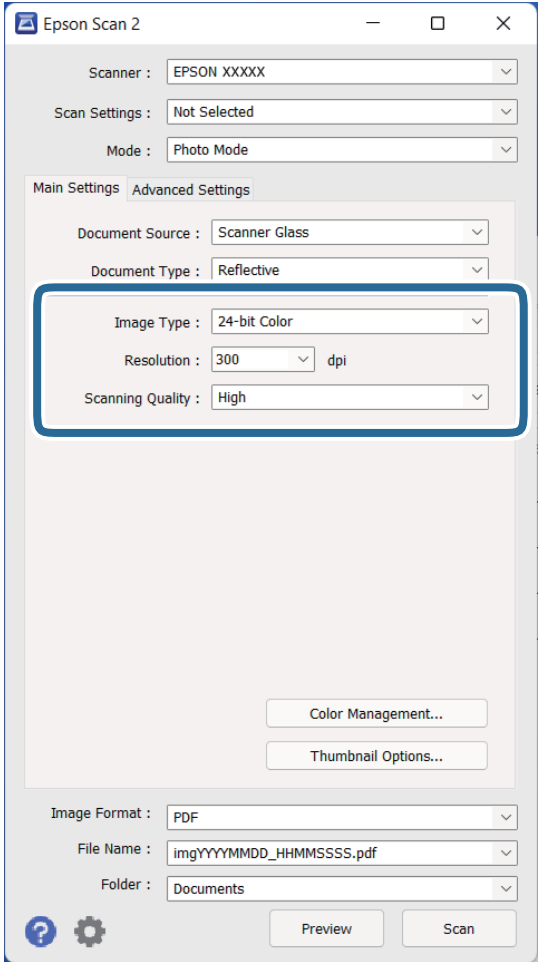

- ❏ **Tipo immagine**: Selezionare il colore per salvare l'immagine acquisita.
- ❏ **Risoluzione**: selezionare la risoluzione.
- ❏ **Modo Scansione**: Selezionare la qualità di stampa.

#### *Nota:*

- ❏ Durante la scansione di pellicole utilizzando la Dispositivo Pellicole, impostare il *Origine documento* e anche il *Tipo documento*.
- ❏ La scansione monocromatica (binario in bianco e nero) non è disponibile in *Modo Foto*. Per eseguire la scansione monocromatica, selezionare *Modo Documento*.

#### 5. Fare clic su **Anteprima**.

Si apre la finestra di anteprima e viene visualizzata l'immagine di anteprima in miniatura.

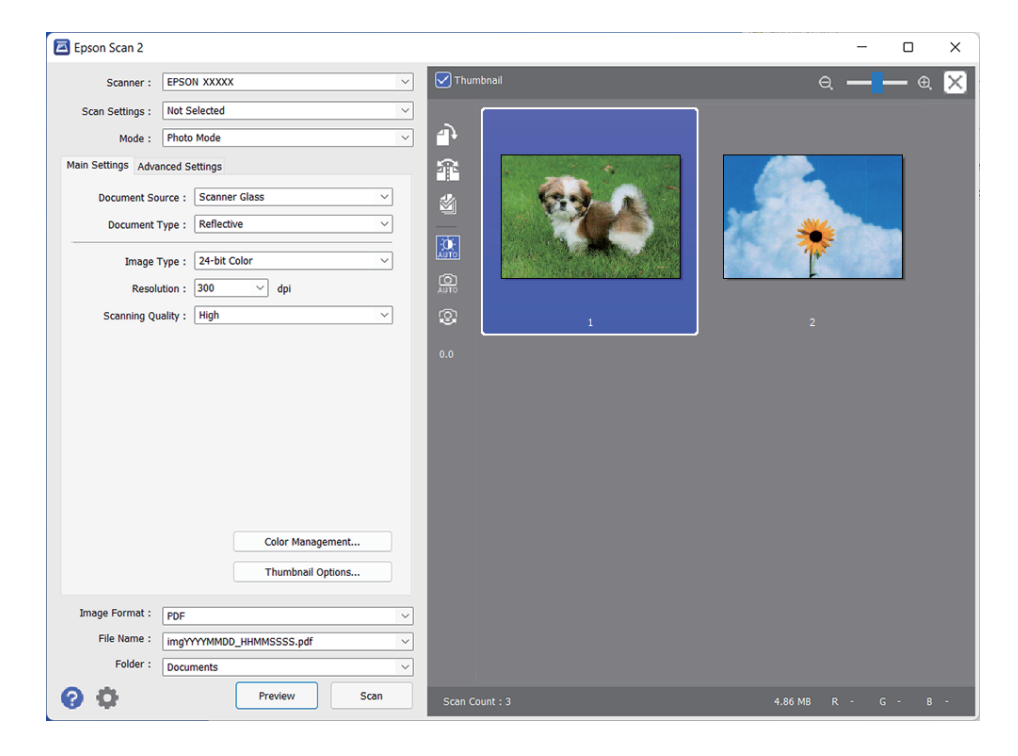

#### *Nota:*

Per visualizzare in anteprima l'intera area di scansione, deselezionare la casella *Miniatura* nella parte superiore della finestra di anteprima.

6. Controllare l'anteprima e selezionare le impostazioni di regolazione delle immagini sulla scheda **Impostazioni avanzate** se necessario.

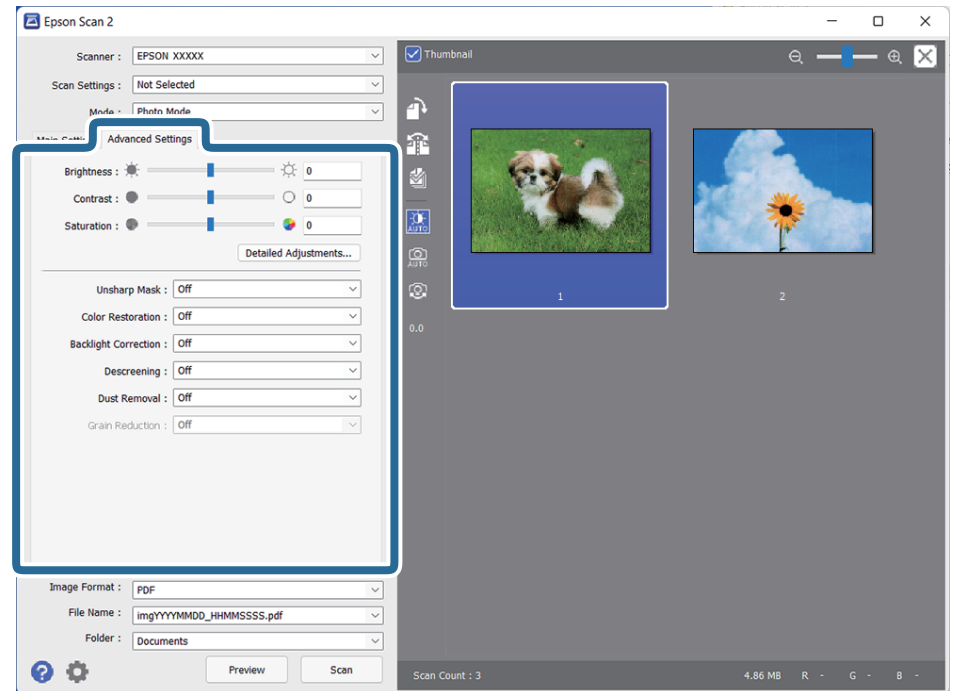

È possibile regolare l'immagine acquisita utilizzando le impostazioni dettagliate adatte alle foto o immagini, come quelle illustrate di seguito.

- ❏ **Luminosità**: Selezionare per regolare la luminosità dell'immagine acquisita.
- ❏ **Contrasto**: Selezionare per regolare il contrasto dell'immagine acquisita.
- ❏ **Saturazione**: Selezionare per regolare la saturazione (vivacità dei colori) dell'immagine acquisita.
- ❏ **Maschera di contrasto**: Selezionare per migliorare e affinare i contorni dell'immagine acquisita.
- ❏ **Ripristino Colore**: Selezionare per correggere le immagini sbiadite per ripristinare i colori originali.
- ❏ **Correzione retroilluminazione**: Selezionare per schiarire le immagini acquisite che sono scure a causa della retroilluminazione.
- ❏ **Deretinatura**: Selezionare per rimuovere i motivi moiré (ombre a reticolo) che appaiono durante la scansione di carta stampata, come una rivista.
- ❏ **Rimozione Polvere**: Selezionare per rimuovere la polvere sull'immagine acquisita.

#### *Nota:*

- ❏ Alcune voci potrebbero non essere disponibili a seconda di altre impostazioni effettuate.
- ❏ A seconda dell'originale, l'immagine acquisita può non essere regolata correttamente.
- ❏ Quando vengono create più miniature, è possibile regolare la qualità dell'immagine per ogni miniatura. In base alle voci di regolazione, è possibile regolare la qualità delle immagini acquisite allo stesso tempo selezionando più miniature.
- 7. Effettuare le impostazioni di salvataggio file.

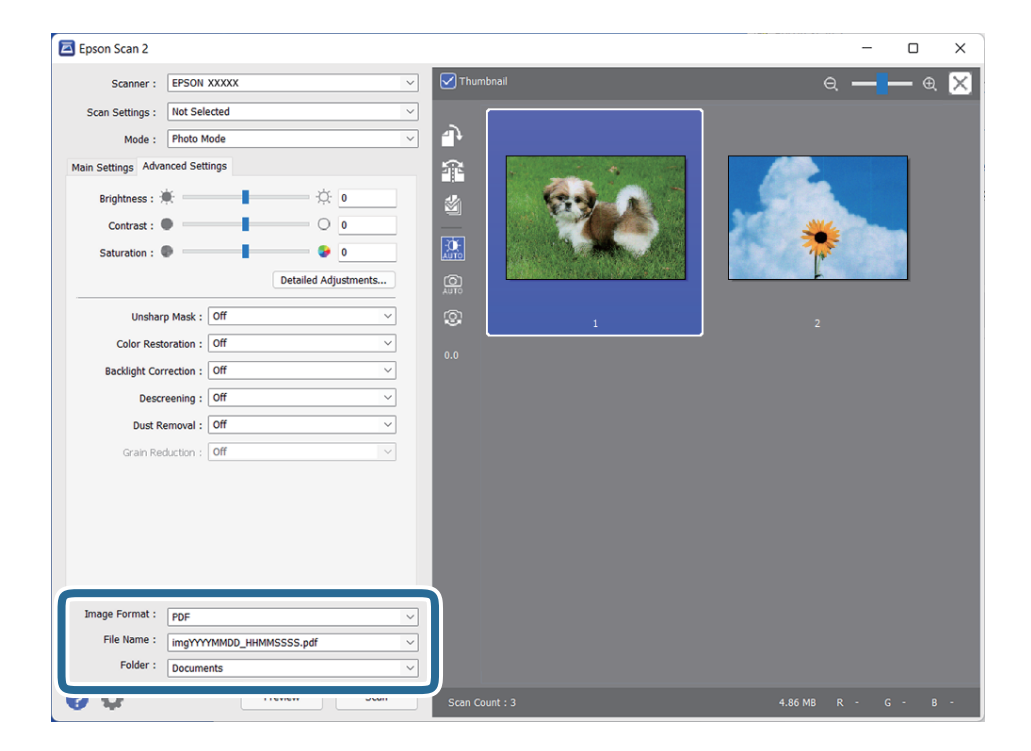

❏ **Formato Immagine**: Selezionare il formato di salvataggio dall'elenco.

È possibile effettuare impostazioni dettagliate per ciascun formato di salvataggio, tranne che per BITMAP e PNG. Dopo aver selezionato il formato di salvataggio, selezionare **Opzioni** dall'elenco.

❏ **Nome File**: Verificare il nome del file di salvataggio visualizzato.

È possibile modificare le impostazioni per il nome del file selezionando **Settaggi** dall'elenco.

- <span id="page-22-0"></span>❏ **Cartella**: Selezionare la cartella di salvataggio per l'immagine acquisita dall'elenco. È possibile selezionare un'altra cartella o creare una nuova cartella selezionando **Seleziona** dall'elenco.
- 8. Fare clic su **Acquisisci**.

#### **Informazioni correlate**

- & ["Posizionamento degli originali sul prodotto" a pagina 15](#page-14-0)
- $\blacktriangleright$  ["Epson Scan 2" a pagina 13](#page-12-0)
- & ["Impostazione di una risoluzione adatta allo scopo di scansione" a pagina 26](#page-25-0)
- & ["Funzioni di regolazione immagini per Modo Foto" a pagina 28](#page-27-0)

### **Scansione di documenti (Modo Documento)**

Utilizzando **Modo Documento** in Epson Scan 2, è possibile eseguire la scansione degli originali utilizzando impostazioni dettagliate, adatte ai documenti di testo.

#### *Nota:*

Non è possibile eseguire la scansione di pellicole usando Dispositivo Pellicole durante la scansione da *Modo Documento*.

- 1. Posizionare gli originali.
- 2. Avviare Epson Scan 2.
	- ❏ Windows 11/Windows Server 2022

Fare clic sul pulsante Start e selezionare **Tutte le app** > **EPSON** > **Epson Scan 2**.

- ❏ Windows 10/Windows Server 2016/Windows Server 2019 Fare clic sul pulsante Start e selezionare **EPSON** > **Epson Scan 2**.
- ❏ Windows 8.1/Windows 8/Windows Server 2012 R2/Windows Server 2012 Immettere il nome dell'applicazione nell'accesso alla ricerca, quindi selezionare l'icona visualizzata.
- ❏ Windows 7/Windows Server 2008/Windows Server 2008 R2 Fare clic sul pulsante Start e selezionare **Tutti i Programmi** o **Programmi** > **EPSON** > **Epson Scan 2** > **Epson Scan 2**.
- ❏ Mac OS Selezionare **Vai** > **Applicazioni** > **Epson Software** > **Epson Scan 2**.
- 3. Selezionare **Modo Documento** dall'elenco **Modalità**.

4. Configurare le impostazioni seguenti nella scheda **Impostaz. principali**.

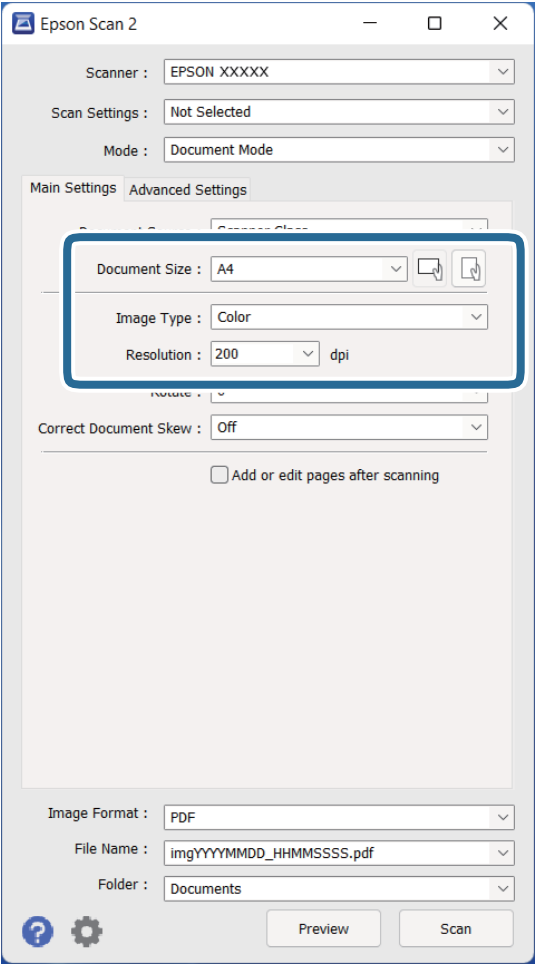

- ❏ **Dimensione Documento**: Selezionare la dimensione dell'originale posizionato.
- ❏ **Tipo immagine**: Selezionare il colore per salvare l'immagine acquisita.
- ❏ **Risoluzione**: selezionare la risoluzione.

#### *Nota:*

L'impostazione di *Origine documento* è fissata come *Vetro dello scanner*. Non è possibile cambiare questa impostazione.

- 5. Effettuare altre impostazioni di scansione, se necessario.
	- ❏ È possibile visualizzare in anteprima l'immagine acquisita facendo clic sul pulsante **Anteprima**. Si apre la finestra di anteprima e viene visualizzata l'immagine di anteprima.
	- ❏ Nella scheda **Impostazioni avanzate** è possibile effettuare regolazioni dell'immagine utilizzando le impostazioni dettagliate disponibili per i documenti di testo, come quelli che seguono.
		- ❏ **Miglioramento testo**: Selezionare per rendere le lettere sfocate dell'originale chiare e nitide.
		- ❏ **Separazione Area**: Selezionare per rendere le lettere chiare e le immagini omogenee quando si esegue la scansione in bianco e nero di un documento che contiene immagini.
		- ❏ **Maschera di contrasto**: Selezionare per migliorare e affinare i contorni dell'immagine.
		- ❏ **Deretinatura**: Selezionare per rimuovere i motivi moiré (ombre a reticolo) che appaiono durante la scansione di carta stampata, come una rivista.

*Nota:*

Alcune voci potrebbero non essere disponibili a seconda di altre impostazioni effettuate.

#### 6. Effettuare le impostazioni di salvataggio file.

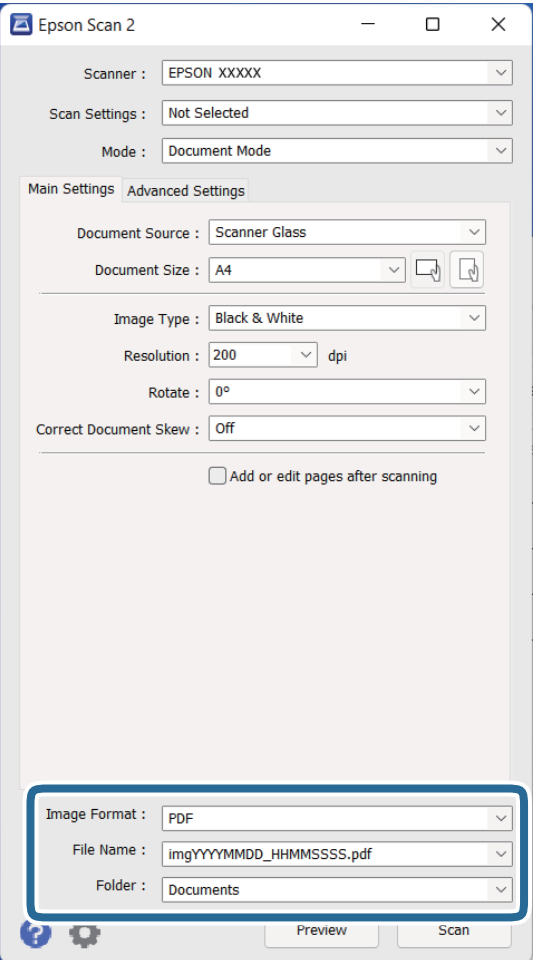

❏ **Formato Immagine**: Selezionare il formato di salvataggio dall'elenco.

È possibile effettuare impostazioni dettagliate per ciascun formato di salvataggio, tranne che per BITMAP e PNG. Dopo aver selezionato il formato di salvataggio, selezionare **Opzioni** dall'elenco.

❏ **Nome File**: Verificare il nome del file di salvataggio visualizzato.

È possibile modificare le impostazioni per il nome del file selezionando **Settaggi** dall'elenco.

- ❏ **Cartella**: Selezionare la cartella di salvataggio per l'immagine acquisita dall'elenco. È possibile selezionare un'altra cartella o creare una nuova cartella selezionando **Seleziona** dall'elenco.
- 7. Fare clic su **Acquisisci**.

#### **Informazioni correlate**

- & ["Posizionamento degli originali sul prodotto" a pagina 15](#page-14-0)
- ◆ ["Epson Scan 2" a pagina 13](#page-12-0)
- & ["Impostazione di una risoluzione adatta allo scopo di scansione" a pagina 26](#page-25-0)
- & ["Funzioni di regolazione immagini per Modo Documento" a pagina 34](#page-33-0)

## <span id="page-25-0"></span>**Impostazione di una risoluzione adatta allo scopo di scansione**

#### **Vantaggi e svantaggi dell'aumento di risoluzione**

La risoluzione indica il numero di pixel (la parte più piccola di un'immagine) per ciascun pollice (25,4 mm) ed è misurata in dpi (punti per pollice). Il vantaggio di aumentare la risoluzione è che i dettagli nell'immagine si affinano. Lo svantaggio è che le dimensioni del file sono grandi.

❏ Le dimensioni del file aumentano

(Quando si raddoppia la risoluzione, le dimensioni del file diventano circa quattro volte maggiori.)

- ❏ Per eseguire scansione, salvataggio e lettura dell'immagine è necessario del tempo
- ❏ Per l'invio e la ricezione di email o fax è necessario molto tempo
- ❏ L'immagine diventa troppo grande per adattarsi al display o alla stampa su carta

#### **Elenco delle risoluzioni consigliate per soddisfare il vostro scopo**

Vedere la tabella e impostare la risoluzione adatta allo scopo dell'immagine acquisita.

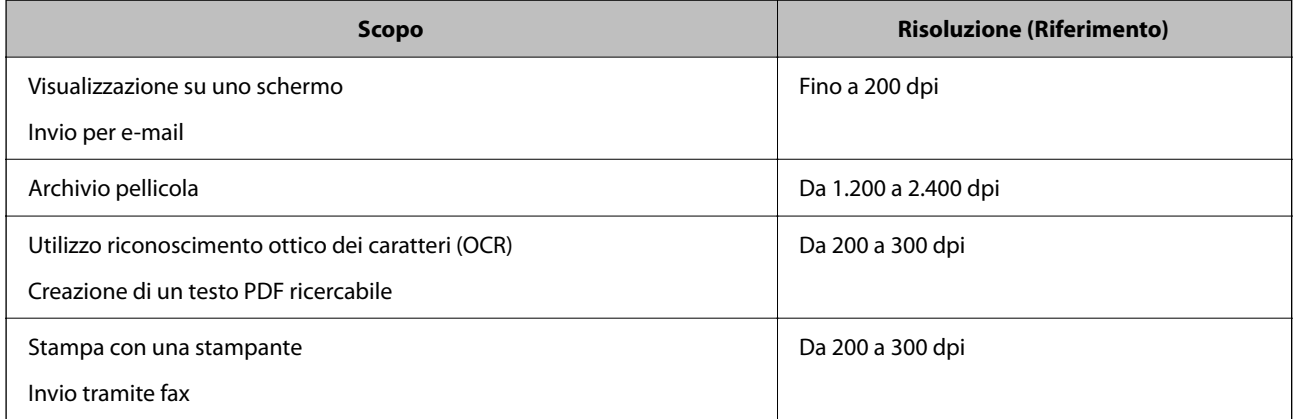

#### *Risoluzioni consigliate per la scansione della pellicola per la stampa*

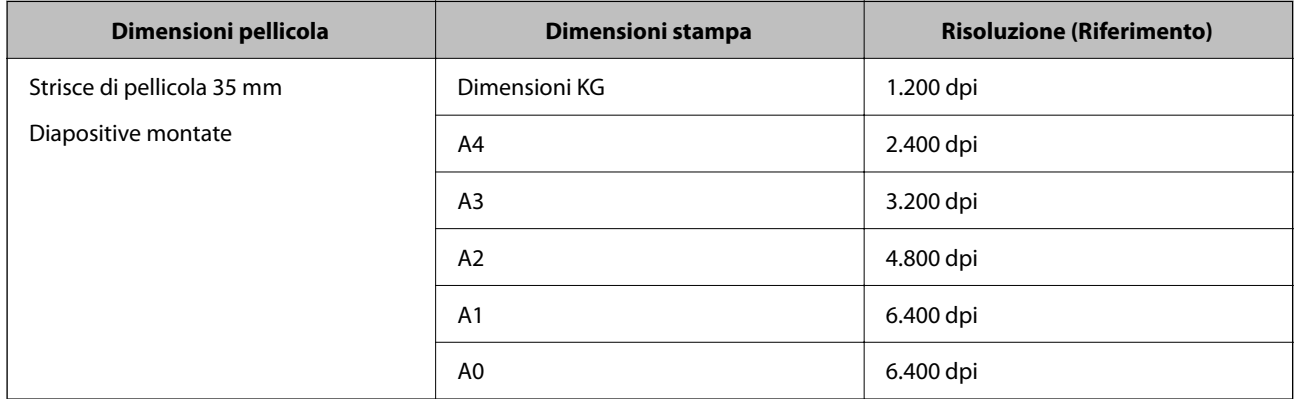

<span id="page-26-0"></span>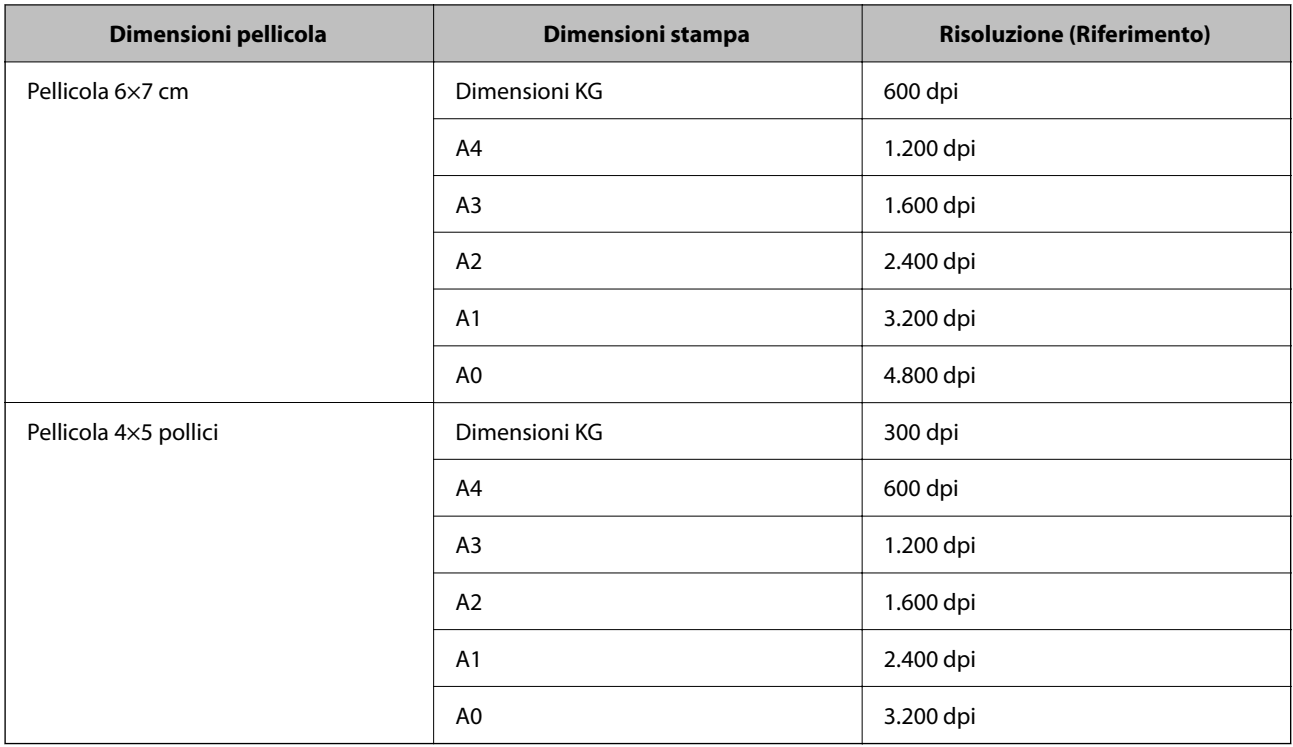

## **Scansione mediante un tasto dello scanner**

È possibile eseguire la scansione usando il tasto dello scanner.

#### *Nota:*

Prima di utilizzare questa funzione, controllare quanto segue.

- ❏ Epson Scan 2 è installato sul computer.
- ❏ Lo scanner è connesso correttamente al computer.
- 1. Collocare l'originale.
- 2. Premere il pulsante  $\circledcirc$ .

Epson Scan 2 viene avviato.

3. Se necessario, scegliere le impostazioni di scansione, quindi premere il pulsante  $\Diamond$  di nuovo. La scansione viene avviata.

#### **Informazioni correlate**

- & ["Nomi delle parti" a pagina 10](#page-9-0)
- & ["Posizionamento degli originali sul prodotto" a pagina 15](#page-14-0)

## <span id="page-27-0"></span>**Scansione Avanzata**

## **Funzioni di regolazione immagini per Modo Foto**

È possibile regolare le immagini acquisite utilizzando le caratteristiche sulla scheda **Impostazioni avanzate** in Epson Scan 2.

Per **Modo Foto**, è possibile utilizzare le funzioni di regolazione delle immagini adatte per fotografie o immagini.

Per la maggior parte delle funzioni, è possibile controllare i risultati della regolazione nella finestra di anteprima.

#### *Nota:*

Alcune voci potrebbero non essere disponibili a seconda di altre impostazioni effettuate.

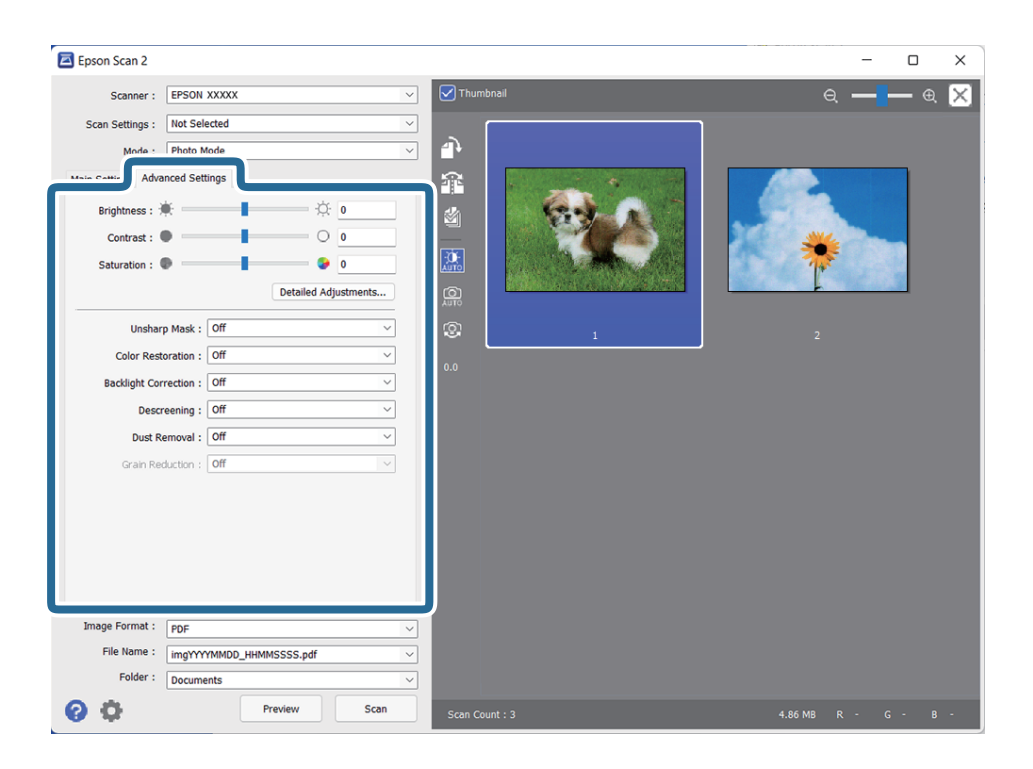

#### Luminosità

È possibile regolare la luminosità di tutta l'immagine.

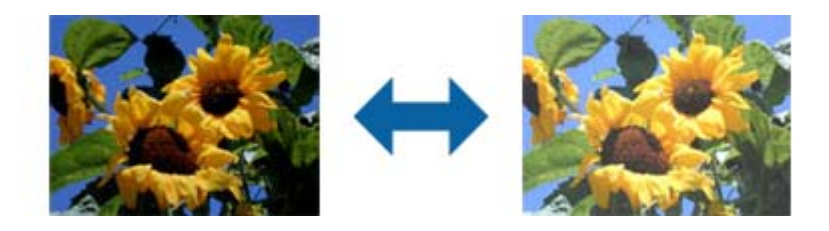

#### *Nota:*

Questa funzionalità non è disponibile nelle impostazioni sulla scheda *Impostaz. principali* > *Tipo immagine* o le impostazioni sulla scheda *Impostazioni avanzate*.

#### <span id="page-28-0"></span>Contrasto

È possibile regolare il contrasto di tutta l'immagine. Se si aumenta il contrasto, le zone chiare diventano più chiare, e le zone scure diventano più scure. Al contrario, se si riduce il contrasto, le differenze tra le zone chiare e scure dell'immagine sono meno definite.

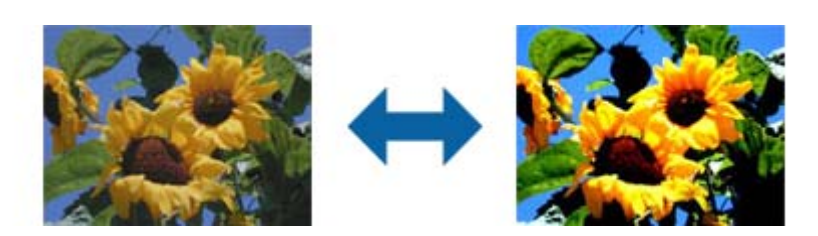

#### *Nota:*

Questa funzionalità non è disponibile nelle impostazioni sulla scheda *Impostaz. principali* > *Tipo immagine* o le impostazioni sulla scheda *Impostazioni avanzate*.

#### Saturazione

È possibile regolare la saturazione (vivacità del colore) di tutta l'immagine. Quando si aumenta la saturazione, i colori diventano vivaci. Al contrario, quando si riduce la saturazione, il colore diventa neutro (grigio).

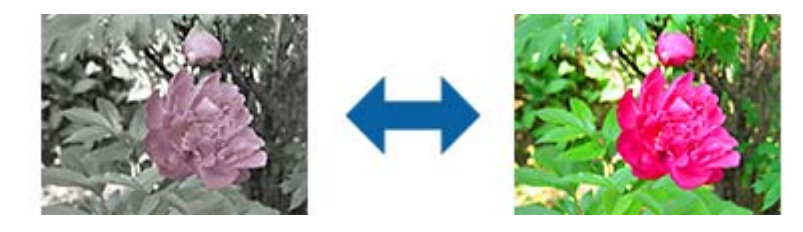

#### *Nota:*

Questa funzionalità non è disponibile nelle impostazioni in *Tipo immagine* sulla scheda *Impostaz. principali*.

#### Tasto Regolaz dettagliate

#### Schermata Regolaz dettagliate

È possibile regolare la qualità dell'immagine per l'immagine scansionata usando un istogramma o curve toni. Ciò consente di stampare immagini ad alta qualità mantenendo la degradazione dell'immagine al minimo.

#### Tasto **Ripristina**

Riporta le regolazioni eseguite nella schermata **Regolaz dettagliate** ai valori predefiniti.

#### Scheda Regolazioni Immagine

È possibile regolare il bilanciamento di colore e di scala di grigi dell'immagine.

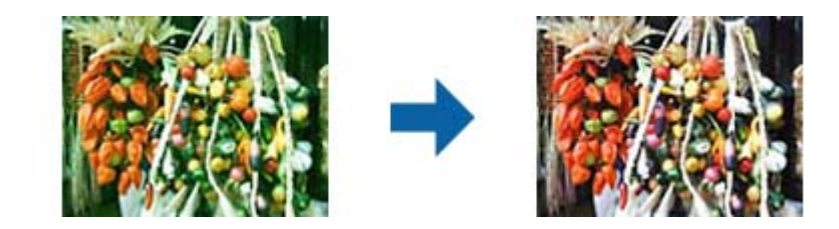

#### Bilanciamento Colore

Regola il bilanciamento di colore dell'immagine. È possibile regolare la tinta quando le foto sono in rosso e verde a causa del tempo o dell'illuminazione al momento dello scatto della foto.

#### Bilanciamento intensità grigi

Regola il bilanciamento del grigio dell'immagine. È possibile rimuovere i colore se impattano troppo sull'immagine a causa dell'illuminazione e simili su specifici colori.

Le operazioni sono disponibili una volta selezionate le parti che si desidera rendere in

bianco e nero o grigio (neutro) con il pulsante .

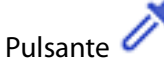

Utilizzare il contagocce visualizzato nell'immagine di anteprima, e selezionare le parti di cui si desidera modificare bianco e nero o grigio (neutro).

È possibile modificare l'intervallo di misurazione del contagocce facendo clic sul

pulsante (**Configurazione**), quindi selezionando **Anteprima** > **Area di campionamento**.

#### Scheda Correzione Toni

È possibile utilizzare la curva toni per regolare la luminosità e il contrasto dell'immagine.

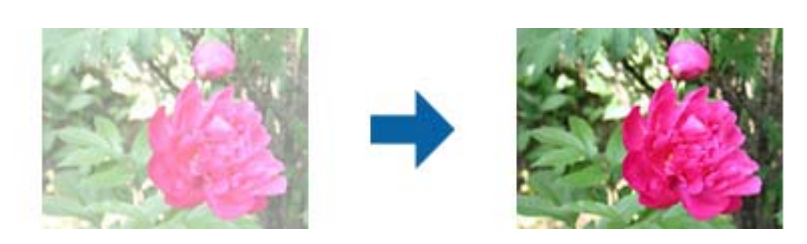

#### Correzione Toni

Regolando la forma della curva toni, è possibile regolare la luminosità e il contrasto dell'immagine.

È possibile aggiungere fino a 16 punti lungo la linea della curva di toni per controllare la forma.

È possibile rimuovere i punti non necessari trascinando la linea fuori dal grafico per la curva toni.

#### Canali

Selezionare il colore (RGB) da regolare usando la curva toni.

#### Predefinito

Le curve toni standard sono già state registrate. Si consiglia di regolare la curva toni dopo la selezione di una voce adatta alle proprie esigenze.

Quando si seleziona **Lineare**, la curva toni diventa una linea retta (la densità non è corretta).

#### Scheda Regolazione Istogrammi

È possibile utilizzare l'istogramma per regolare la luminosità dell'immagine.

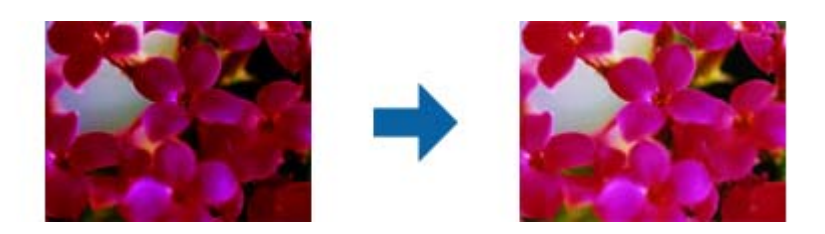

#### Istogramma

Mentre si controlla l'istogramma (un grafico indicante luce e ombra) dell'immagine, è possibile regolare la luminosità (ombra per le parti più scure gamma per luce e ombra media, e alte luci per le parti più chiare) dell'immagine.

Eseguire le regolazioni usando uno dei seguenti metodi.

❏ Spostare il segno a triangolo

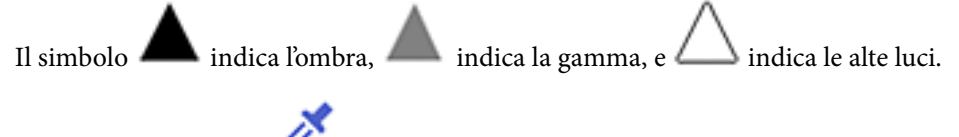

❏ Selezionare il pulsante

Utilizzare il contagocce visualizzato nell'immagine di anteprima, e selezionare il colore di cui si desidera modificare ombra, gamma, alte luci.

❏ Inserire direttamente il valore

Regolare i valori in **Output** per le ombre e le alte luci. Quando le alte luci sono impostate su 255, le parti chiare saranno bianche. Quando le ombre sono impostate su 0, le parti scure saranno nere.

È possibile modificare l'intervallo di misurazione del contagocce facendo clic sul

pulsante (**Configurazione**), quindi selezionando **Anteprima** > **Area di campionamento**.

#### Canali

Selezionare il colore (RGB) da regolare utilizzando l'istogramma.

#### Input

Visualizza i valori di ombre, gamma e alte luci quando si esegue la scansione di un originale.

#### **Output**

Visualizza i valori per le ombre precedenti e le regolazioni di alte luci.

#### Curva Toni

Visualizza la densità del valore di output per il valore di input dell'immagine. Regola la densità al di fuori delle parti di ombre e alte luci impostate in **Istogramma**.

#### <span id="page-31-0"></span>Maschera di contrasto

È possibile migliorare e affinare i contorni dell'immagine.

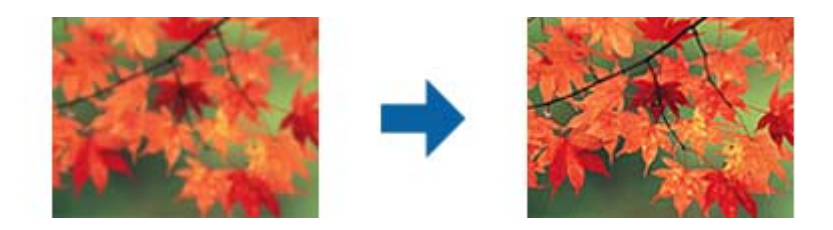

#### *Nota:*

Questa funzionalità non è disponibile quando si seleziona la scheda *Impostaz. principali* > *Tipo immagine* > *Bianco e Nero*.

#### Ripristino Colore

È possibile correggere immagini e pellicole che si sono scolorite per ripristinare i colori originali.

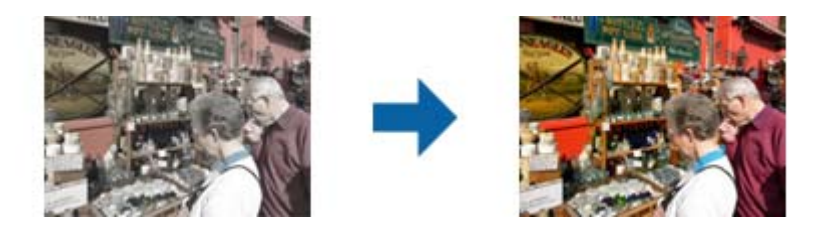

#### *Nota:*

- ❏ A seconda dello stato dell'originale, può non correggersi correttamente. In questo caso, eseguire la regolazione dalla schermata *Regolaz dettagliate*.
- ❏ Quando si regola la qualità dell'immagine sulla schermata *Regolaz dettagliate* dopo aver visualizzato

l'anteprima di un originale, premere il tasto (*Esposizione Automatica dell'immagine*) sulla schermata di anteprima.

#### Correzione retroilluminazione

È possibile schiarire immagini e pellicole che sono scure a causa della luce di sfondo.

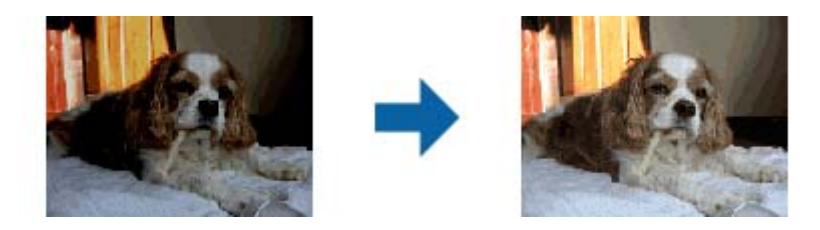

*Nota:*

- ❏ A seconda dello stato dell'originale, può non correggersi correttamente. In questo caso, eseguire la regolazione dalla schermata *Regolaz dettagliate*.
- ❏ Quando si regola la qualità dell'immagine sulla schermata *Regolaz dettagliate* dopo aver visualizzato

l'anteprima di un originale, premere nuovamente il tasto (*Esposizione Automatica dell'immagine*) sulla schermata di anteprima.

#### <span id="page-32-0"></span>Deretinatura

È possibile rimuovere l'effetto moiré (ombre simili a reticolati) che appare quando si scansionano stampe come riviste.

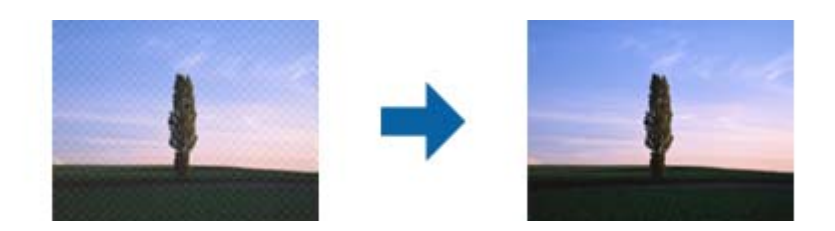

Per verificare la presenza di effetti moiré, visualizzare l'immagine al 100% (1:1). Se l'immagine visualizzata è ridotta, allora appare meno nitida e può sembrare ci sia un effetto moiré.

#### *Nota:*

- ❏ Per utilizzare questa caratteristica, impostare *Risoluzione* nella scheda *Impostaz. principali* su 600 dpi o inferiore.
- ❏ Questa funzionalità non è disponibile quando si seleziona la scheda *Impostaz. principali* > *Tipo immagine* > *Bianco e Nero*.
- ❏ Questa funzionalità non è disponibile quando si esegue la scansione di pellicole.
- ❏ L'effetto di questa funzionalità non può essere verificato nella finestra di anteprima.
- ❏ Questa funzionalità ammorbidisce la nitidezza dell'immagine scannerizzata.

#### Rimozione Polvere

È possibile rimuovere la polvere sulle foto e le pellicole.

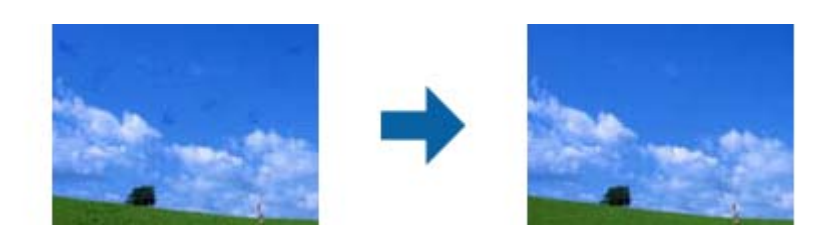

#### *Nota:*

- ❏ A seconda dello stato dell'originale, può non correggersi correttamente.
- ❏ L'effetto di questa funzionalità non può essere verificato nella finestra di anteprima.
- ❏ Se la quantità di spazio libero nella memoria è scarsa, può non essere possibile eseguire la scansione.

#### Riduzione Grana

È possibile ridurre le texture sgranate o l'irregolarità nelle immagini che si verifica scannerizzando una pellicola.

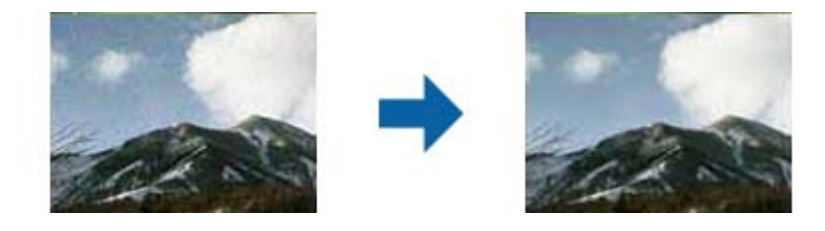

❏ A seconda dello stato dell'originale, può non correggersi correttamente.

- <span id="page-33-0"></span>❏ Questa funzionalità non è disponibile quando si esegue la scansione di foto.
- ❏ L'effetto di questa funzionalità non può essere verificato nella finestra di anteprima.
- ❏ Questa funzionalità ammorbidisce la nitidezza dei risultati scannerizzati.

## **Funzioni di regolazione immagini per Modo Documento**

È possibile regolare le immagini acquisite utilizzando le caratteristiche sulla scheda **Impostazioni avanzate** in Epson Scan 2.

Per **Modo Documento**, è possibile utilizzare le funzioni di regolazione delle immagini adatte per i documenti di testo.

Per la maggior parte delle funzioni, è possibile controllare i risultati della regolazione nella finestra di anteprima.

#### *Nota:*

Alcune voci potrebbero non essere disponibili a seconda di altre impostazioni effettuate.

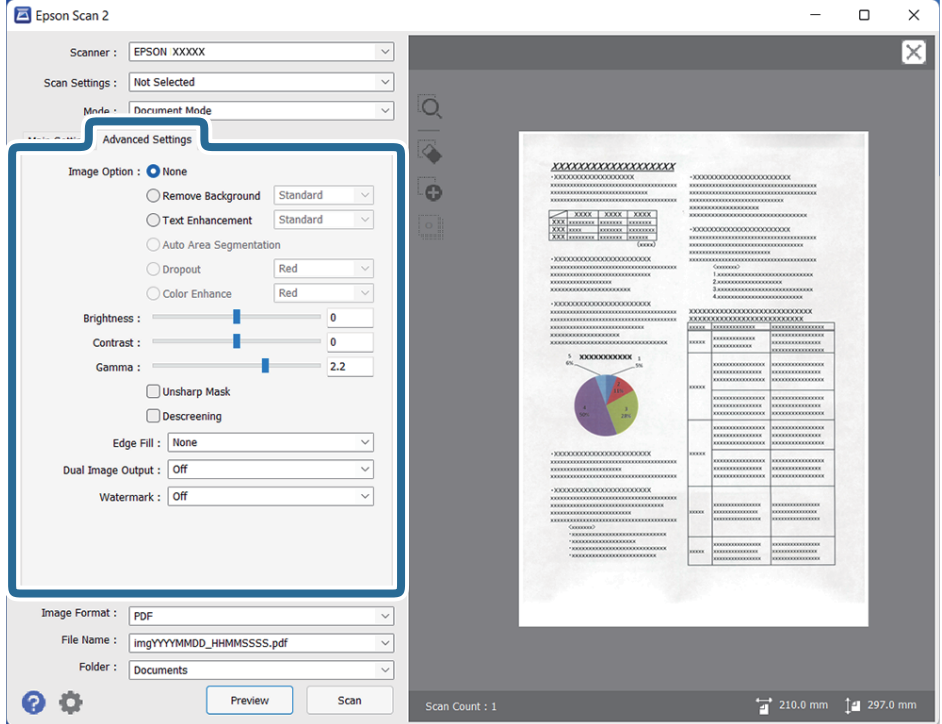

#### Opzione Immagine

Rimuovi sfondo

È possibile rimuovere lo sfondo degli originali.

È possibile selezionare il livello dell'effetto selezionando la scheda **Impostaz. principali** > **Tipo immagine** > **Colore**. Se si seleziona **Alto**, è possibile rimuovere il colore di sfondo degli originali, quali carta colorata o documenti scoloriti dalla luce del sole o dal tempo.

Per utilizzare questa funzione, il colore di sfondo degli originali dovrebbe essere il colore più chiaro negli originali, e dovrebbe essere uniforme. Questa funzione non viene applicata

correttamente se ci sono dei motivi di sfondo, o se ci sono testi e illustrazioni che sono di un colore più chiaro rispetto allo sfondo.

#### *Nota:*

Questa funzione non è disponibile quando si seleziona la scheda *Impostaz. principali* > *Tipo immagine* > *Bianco e Nero*.

#### Miglioramento testo

È possibile rendere più chiare e nitide le lettere sfocate dell'originale. È inoltre possibile ridurre offset o irregolarità dello sfondo.

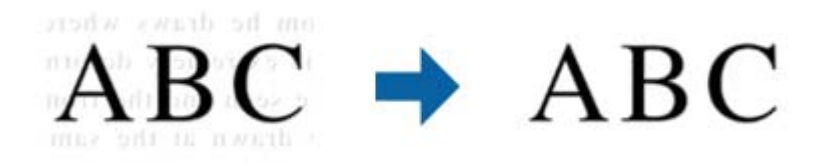

Quando si seleziona la scheda **Impostaz. principali** > **Tipo immagine** > **Colore** o **Grigi**, è possibile selezionare il livello dell'effetto da **Standard** o **Alto**

Quando si seleziona la scheda **Impostaz. principali** > **Tipo immagine** > **Bianco e Nero**, è disponibile il tasto **Settaggi** che consente di eseguire impostazioni dettagliate per il livello dell'effetto nella schermata **Impostazioni di miglioramento testo**.

#### *Nota:*

- ❏ Per utilizzare questa caratteristica, impostare *Risoluzione* nella scheda *Impostaz. principali* su 600 dpi o inferiore.
- ❏ A seconda dell'originale o della risoluzione impostata, *Miglioramento testo* potrebbe non essere applicato.

#### Separazione Area

È possibile rendere le lettere chiare e le immagini pulite quando si esegue la scansione in bianco e nero per un documento contenente immagini.

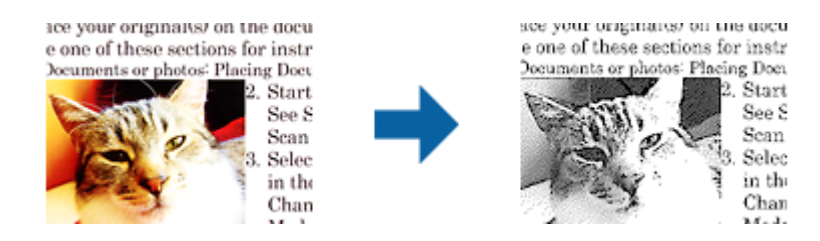

È possibile regolare la qualità della parte dell'immagine dell'originale da **Luminosità** e **Contrasto**.

#### *Nota:*

- ❏ È possibile eseguire impostazioni per questa funzionalità quando si seleziona la scheda *Impostaz. principali* > *Tipo immagine* > *Bianco e Nero*.
- ❏ Per utilizzare questa caratteristica, impostare *Risoluzione* nella scheda *Impostaz. principali* su 600 dpi o inferiore.

#### <span id="page-35-0"></span>Scarta

È possibile rimuovere il colore specificato dall'immagine scannerizzata e quindi salvarlo in scala di grigi o in bianco e nero. Ad esempio, è possibile eliminare contrassegni o note scritti a margine con una penna colorata quando si esegue la scansione.

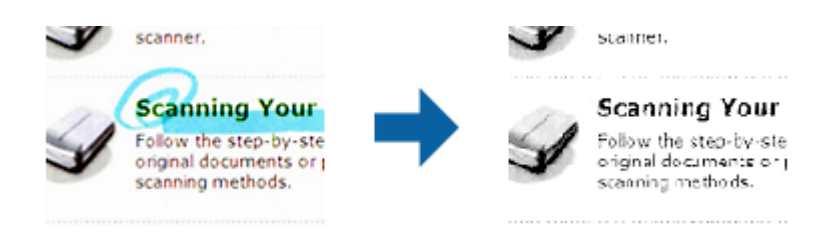

Se si seleziona **Personalizza** dall'elenco colore in **Scarta**, è possibile eseguire impostazioni per il colore che si desidera rimuovere controllando la finestra di anteprima (solo per Windows).

#### *Nota:*

Questa funzionalità non è disponibile quando si seleziona la scheda *Impostaz. principali* > *Tipo immagine* > *Auto* o *Colore*.

#### Migliora Colore

È possibile migliorare il colore specificato per l'immagine scannerizzata e quindi salvarlo in scala di grigi o in bianco e nero. Ad esempio, è possibile migliorare lettere o linee di colore chiaro.

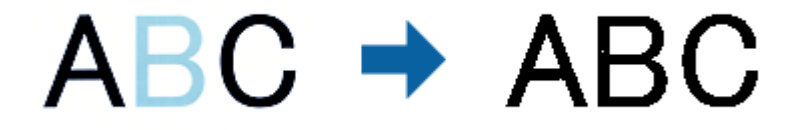

Se si seleziona **Personalizza** dall'elenco colore in **Migliora Colore**, è possibile eseguire impostazioni per il colore che si desidera migliorare controllando la finestra di anteprima (solo per Windows).

#### *Nota:*

Questa funzionalità non è disponibile quando si seleziona la scheda *Impostaz. principali* > *Tipo immagine* > *Auto* o *Colore*.

#### Luminosità

È possibile regolare la luminosità di tutta l'immagine.

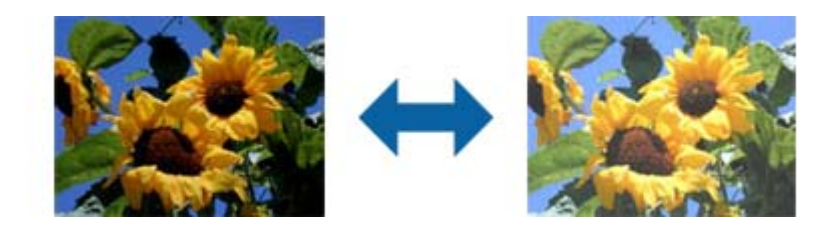

#### *Nota:*

Questa funzionalità non è disponibile nelle impostazioni sulla scheda *Impostaz. principali* > *Tipo immagine* o le impostazioni sulla scheda *Impostazioni avanzate*.
### Contrasto

È possibile regolare il contrasto di tutta l'immagine. Se si aumenta il contrasto, le zone chiare diventano più chiare, e le zone scure diventano più scure. Al contrario, se si riduce il contrasto, le differenze tra le zone chiare e scure dell'immagine sono meno definite.

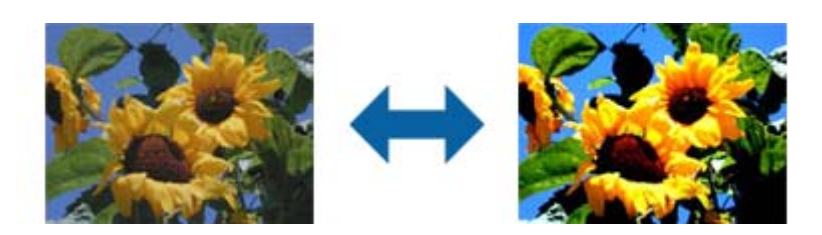

#### *Nota:*

Questa funzionalità non è disponibile nelle impostazioni sulla scheda *Impostaz. principali* > *Tipo immagine* o le impostazioni sulla scheda *Impostazioni avanzate*.

#### Gamma

È possibile regolare la gamma (luminosità dell'intervallo intermedio) di tutta l'immagine. Se l'immagine è troppo chiara o scura, è possibile regolare la luminosità.

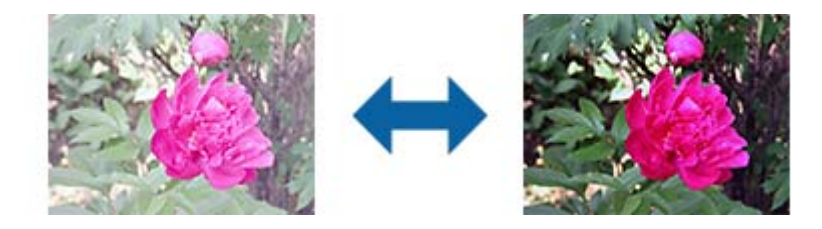

#### *Nota:*

Questa funzionalità non è disponibile nelle impostazioni sulla scheda *Impostaz. principali* > *Tipo immagine* o le impostazioni sulla scheda *Impostazioni avanzate*.

#### Soglia

È possibile regolare il bordo del binario monocromatico (bianco e nero). Aumentando la soglia, l'area di colore nero diventa più grande. Diminuendo la soglia, l'area di colore bianco diventa più grande.

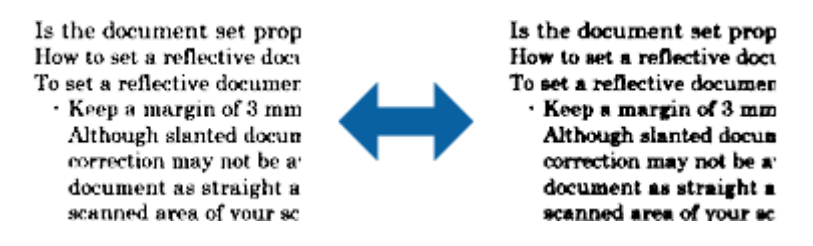

#### *Nota:*

Questa funzionalità può non essere disponibile nelle impostazioni sulla scheda *Impostaz. principali* > *Tipo immagine* o le impostazioni sulla scheda *Impostazioni avanzate*.

### Maschera di contrasto

È possibile migliorare e affinare i contorni dell'immagine.

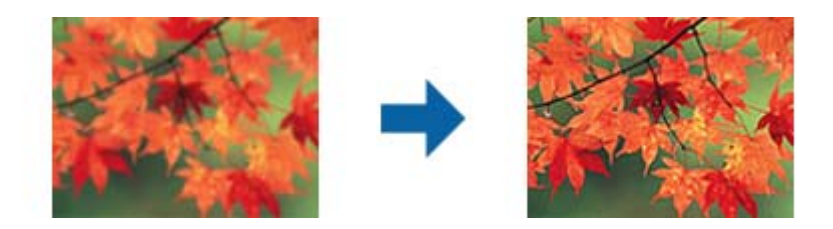

#### *Nota:*

Questa funzionalità non è disponibile quando si seleziona la scheda *Impostaz. principali* > *Tipo immagine* > *Bianco e Nero*.

#### Deretinatura

È possibile rimuovere l'effetto moiré (ombre simili a reticolati) che appare quando si scansionano stampe come riviste.

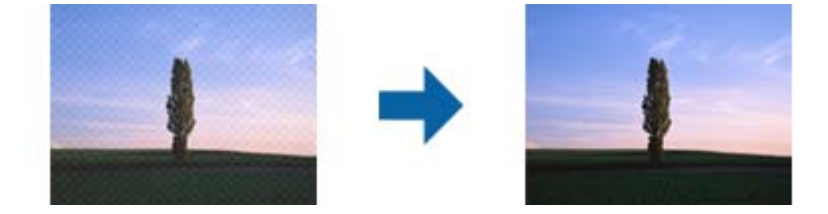

Per verificare la presenza di effetti moiré, visualizzare l'immagine al 100% (1:1). Se l'immagine visualizzata è ridotta, allora appare meno nitida e può sembrare ci sia un effetto moiré.

#### *Nota:*

- ❏ Per utilizzare questa caratteristica, impostare *Risoluzione* nella scheda *Impostaz. principali* su 600 dpi o inferiore.
- ❏ Questa funzionalità non è disponibile quando si seleziona la scheda *Impostaz. principali* > *Tipo immagine* > *Bianco e Nero*.
- ❏ Questa funzionalità non è disponibile quando si esegue la scansione di pellicole.
- ❏ L'effetto di questa funzionalità non può essere verificato nella finestra di anteprima.
- ❏ Questa funzionalità ammorbidisce la nitidezza dell'immagine scannerizzata.

#### Riempimento bordi

È possibile rimuovere l'ombra creata attorno all'immagine scannerizzata.

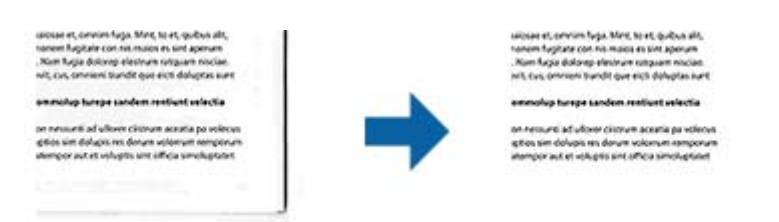

Per le scansioni su doppio lato, le impostazioni per l'intervallo di riempimento bordi sono speculari per il retro dell'originale.

Se si seleziona **Settaggi**, viene visualizzata la schermata **Livello Riempimento bordi**, ed è possibile regolare gli intervalli di riempimento bordi in alto, in basso, a sinistra e a destra.

#### <span id="page-38-0"></span>*Nota:*

L'effetto di questa funzionalità non può essere verificato nella finestra di anteprima.

#### Output Dual Image (solo per Windows)

È possibile scannerizzare una volta e salvare due immagini con impostazioni di output diverse allo stesso tempo.

Viene visualizzata la schermata **Impostazioni per Output 2** quando si seleziona **On** o **Settaggi**. Modificare le impostazioni per la seconda immagine scannerizzata (immagine 2).

#### Filigrana (solo per Windows)

È possibile aggiungere una filigrana all'immagine scannerizzata.

Selezionare **Settaggi** per visualizzare la schermata **Imposta filigrana**.

## **Salvare come Searchable PDF**

È possibile salvare l'immagine acquisita come Searchable PDF. Si tratta di un PDF in cui è incorporato del testo ricercabile.

#### *Nota:*

- ❏ Il testo sugli originali è riconosciuto tramite riconoscimento ottico dei caratteri (OCR), e poi incorporato nell'immagine acquisita.
- ❏ Questa funzione è disponibile solo quando è istallato il componente OCR EPSON Scan (Windows) o Epson Scan 2 (Mac OS).
- 1. Collocare l'originale.
- 2. Avviare Epson Scan 2.
- 3. Effettuare le impostazioni per ogni voce sulla scheda **Impostaz. principali**.
- 4. Fare clic su **Anteprima**.
- 5. Controllare l'anteprima, ed effettuare altre impostazioni sulla scheda **Impostazioni avanzate** se necessario.
- 6. Selezionare **Searchable PDF** dall'elenco **Formato Immagine**.
- 7. Selezionare **Opzioni** dall'elenco **Formato Immagine** per aprire la finestra **Opzioni Formato Immagine**.
- 8. Selezionare la scheda **Testo** nella finestra **Opzioni Formato Immagine**.
- 9. Verificare che la lingua dell'originale è selezionata nell'elenco **Text Language (Lingua del Testo)**.
- 10. Fare clic su **OK** per chiudere la finestra **Opzioni Formato Immagine**.
- 11. Controllare il nome del file di salvataggio visualizzato in **Nome File**.
- 12. Selezionare la cartella di salvataggio per l'immagine acquisita dall'elenco **Cartella**.
- 13. Fare clic su **Acquisisci**.

L'immagine acquisita è salvata come Searchable PDF.

### **Informazioni correlate**

- & ["Scansione tramite Epson Scan 2" a pagina 19](#page-18-0)
- & ["Posizionamento degli originali sul prodotto" a pagina 15](#page-14-0)
- & ["Il testo non viene riconosciuto correttamente quando si salva come Searchable PDF" a pagina 60](#page-59-0)

# <span id="page-40-0"></span>**Utilizzo del lettore per originali trasparenti**

## **Disimballo del lettore per originali trasparenti**

Il lettore per originali trasparenti opzionale A3 (B12B819221) consente di acquisire pellicole e diapositive a colori. Una volta installato il lettore per originali trasparenti, è possibile lasciarlo in posizione anche quando si desidera tornare alla scansione di originali normali (su carta).

Accertarsi che siano inclusi tutti gli elementi riportati di seguito e che non abbiano subito danni durante il trasporto. Contattare il rivenditore Epson in caso di componenti mancanti o danneggiate.

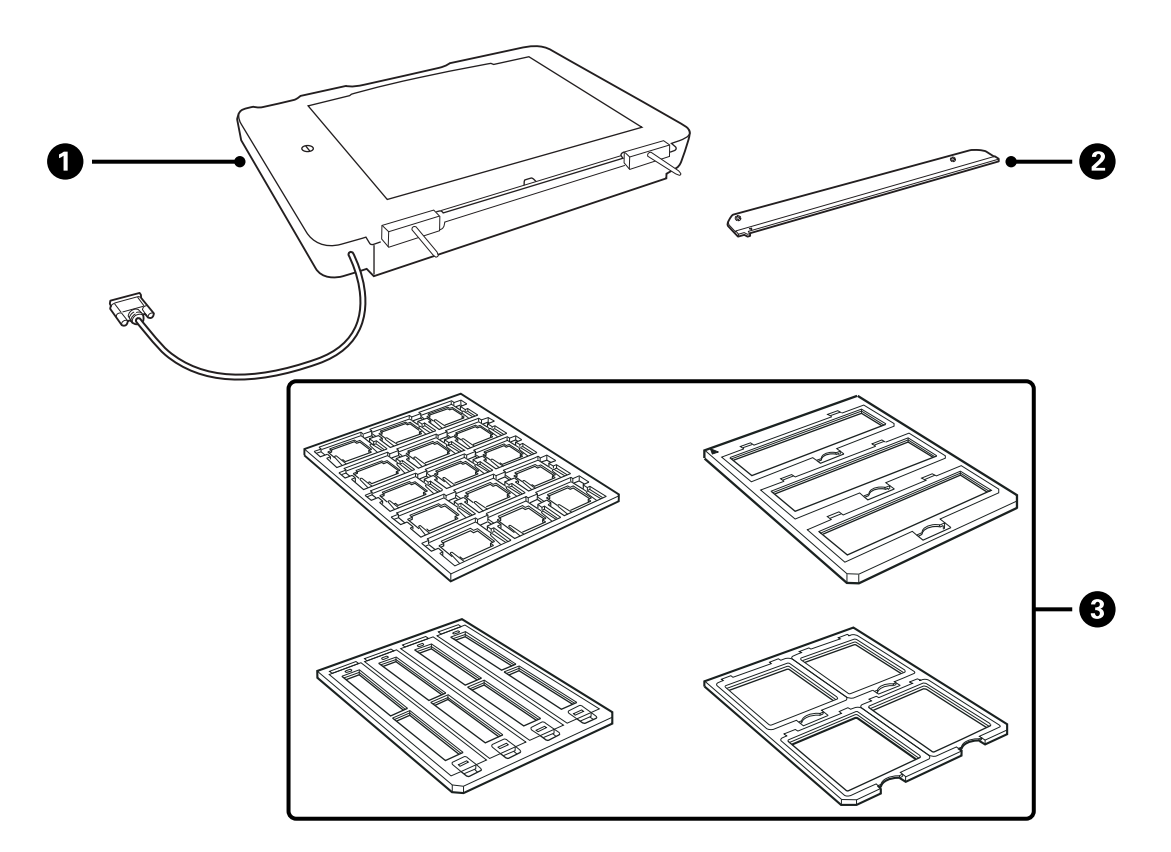

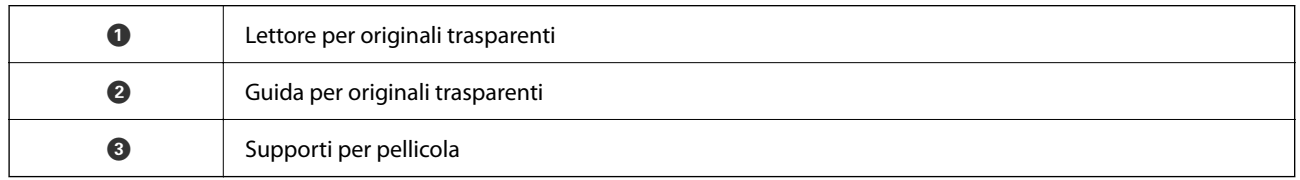

### **Rimozione del bloccaggio del rullo**

Prima di installare il lettore per originali trasparenti, è necessario rimuovere il bloccaggio del rullo.

1. Accendere il lettore in modo che il lato del vetro sia rivolto verso l'alto.

<span id="page-41-0"></span>2. Utilizzare una moneta per rimuovere il bloccaggio del rullo ruotandola di novanta gradi in senso antiorario.

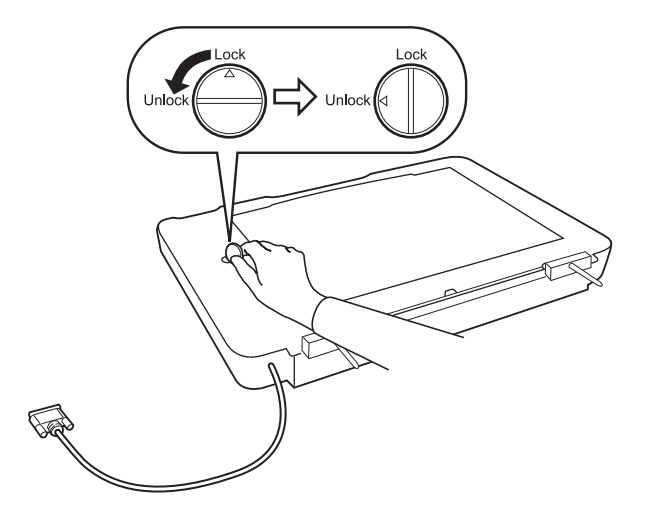

#### *Nota:*

- ❏ Prima di trasportare lo scanner, effettuare il bloccaggio del rullo per evitare danni.
- ❏ Se il gruppo lampada del lettore non è nella sua posizione di riposo, non è possibile effettuare il bloccaggio del rullo. In questo caso, collegare nuovamente il lettore allo scanner, chiudere il lettore, quindi accendere lo scanner; il gruppo lampada del lettore ritorna alla sua posizione iniziale. Spegnere lo scanner e rimuovere il lettore per originali trasparenti.

## **Installazione del lettore per originali trasparenti**

- 1. Assicurarsi che lo scanner sia spento, quindi scollegare il cavo di alimentazione dallo scanner.
- 2. Aprire il coperchio documenti dello scanner, quindi rimuoverlo sollevandolo con movimento perpendicolare verso l'alto.

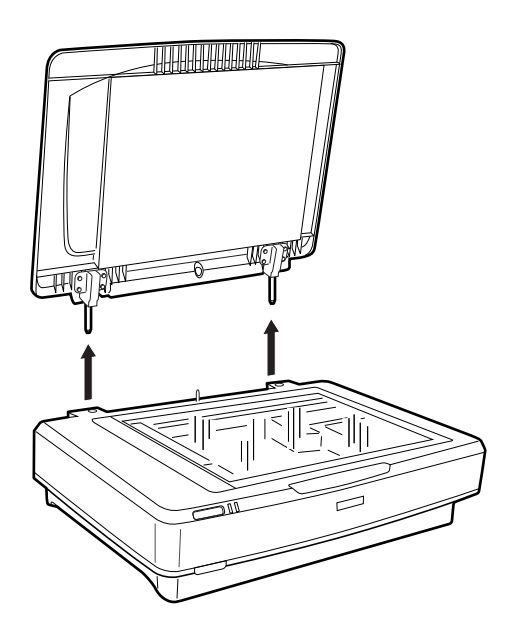

3. Allineare i perni del lettore ai fori sullo scanner, quindi abbassare il lettore fino ad alloggiarlo in modo saldo sullo scanner con i perni nei fori.

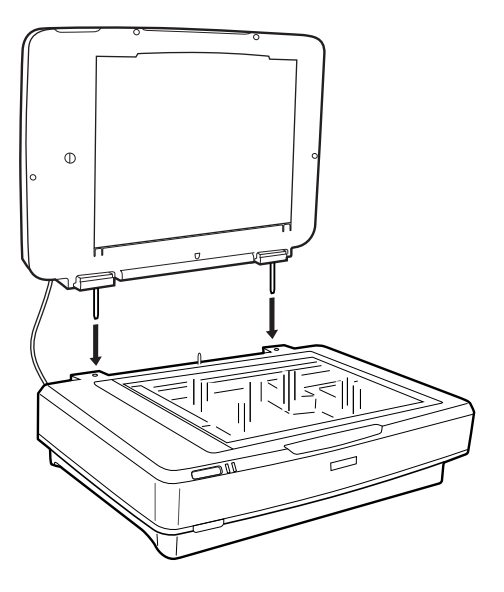

4. Rimuovere il tappetino per documenti dal lettore per originali trasparenti, come mostrato di seguito.

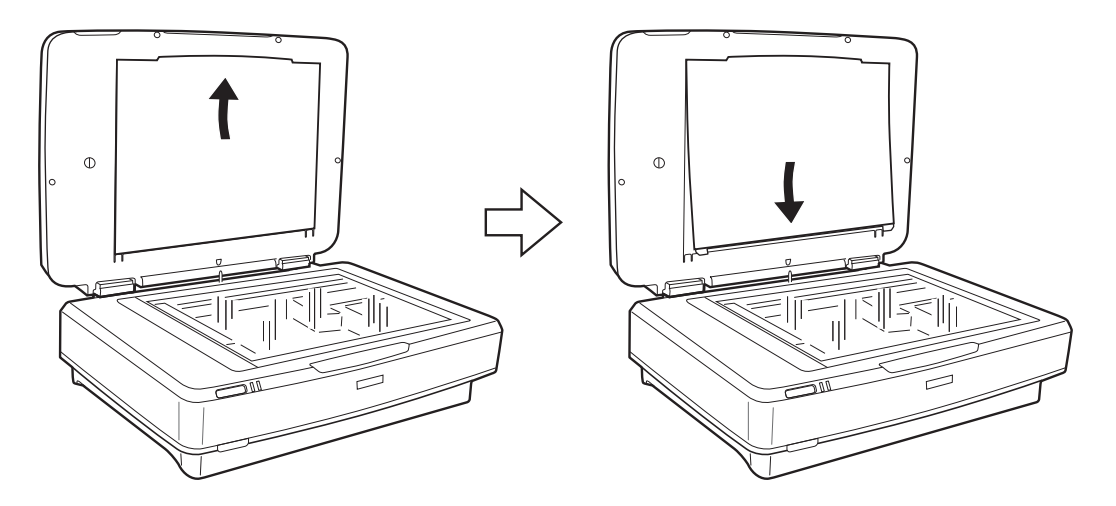

5. Posizionare la guida per originali trasparenti sul piano di lettura dello scanner, come mostrato di seguito.

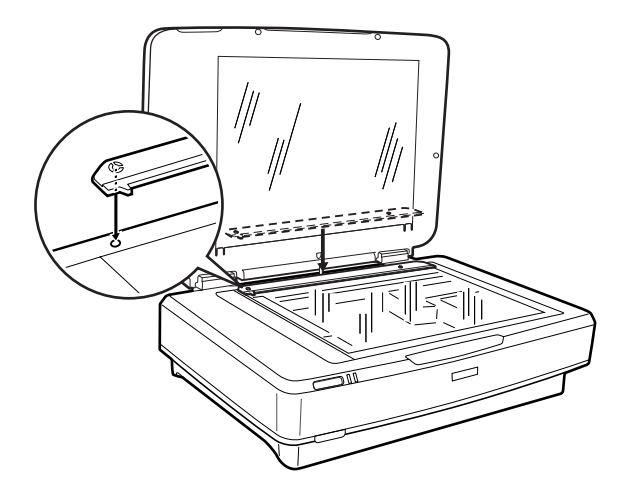

6. Chiudere il lettore per originali trasparenti.

<span id="page-43-0"></span>7. Collegare il connettore del lettore per originali trasparenti al connettore opzionale sul retro dello scanner.

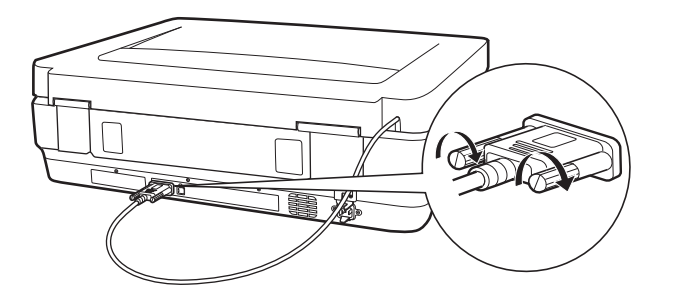

8. Collegare il cavo di alimentazione allo scanner, quindi accendere lo scanner.

### c*Importante:*

Non collocare oggetti pesanti sul lettore per originali trasparenti; altrimenti, il lettore potrebbe venire danneggiato.

## **Impostazione e posizionamento delle pellicole**

#### *Nota:*

- ❏ Prima della scansione delle pellicole, assicurarsi di utilizzare un panno morbido per pulire il vetro del lettore per originali trasparenti e il vetro dello scanner.
- ❏ Durante la scansione delle pellicole, selezionare il *Modo Foto* in Epson Scan 2 e assicurarsi di impostare il *Origine documento* e *Tipo documento* correttamente.
- 1. Aprire il lettore per originali trasparenti.
- 2. Posizionare la pellicola nell'apposito supporto.
- 3. Posizionare il supporto per pellicola sul vetro dello scanner, allineandolo alla tacca sulla guida per originali trasparenti. Assicurarsi che il lato lucido della pellicola sia rivolto verso il basso.
- 4. Chiudere il lettore per originali trasparenti.

Se sul lettore per originali trasparenti è installato il tappetino per documenti, rimuoverlo.

Utilizzare il software dello scanner in uso per aquisire la pellicola.

#### *Nota:*

- ❏ Assicurarsi che il lettore per originali trasparenti sia completamente chiuso; in caso contrario, si verifica un'anomalia e non è possibile eseguire la scansione.
- ❏ Conservare il tappetino per documenti nella tasca nella parte superiore del lettore per originali trasparenti quando non viene utilizzato.

### **Informazioni correlate**

 $\rightarrow$  ["Installazione del lettore per originali trasparenti" a pagina 42](#page-41-0)

### **Strisce di pellicola 35 mm**

1. Posizionare il supporto per pellicola 35 millimetri su una superficie piana, quindi rimuovere il coperchio per striscia.

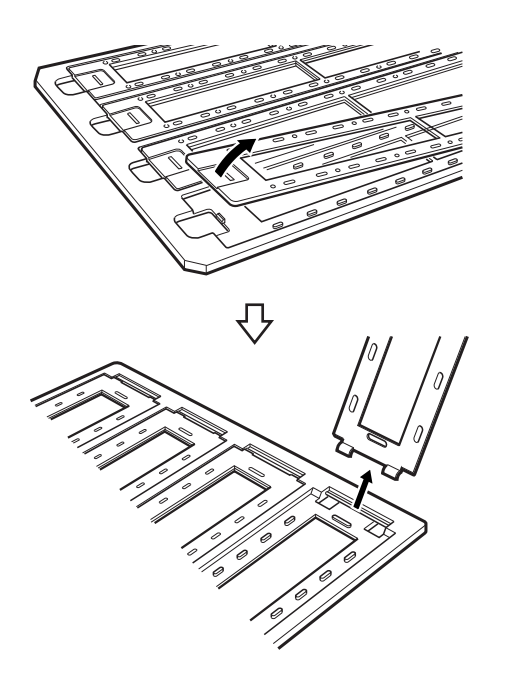

2. Inserire la pellicola, rivolta verso il basso, nel supporto.

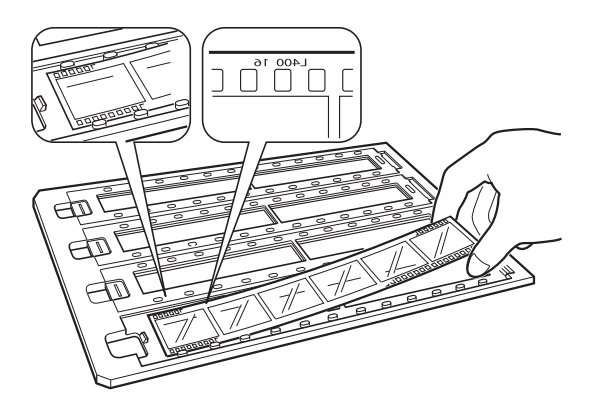

3. Riposizionare il coperchio per striscia rimosso al passaggio 1. Ripetere i passaggi da 1 a 3 per tutte le strisce di pellicola da acquisire.

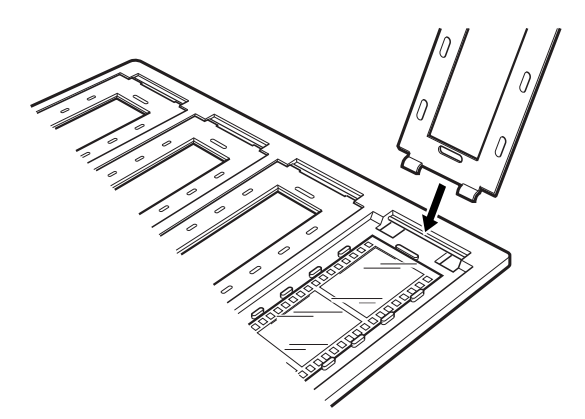

4. Posizionare il supporto per pellicola sul vetro dello scanner e allinearlo alla tacca sulla guida per originali trasparenti come illustrato di seguito.

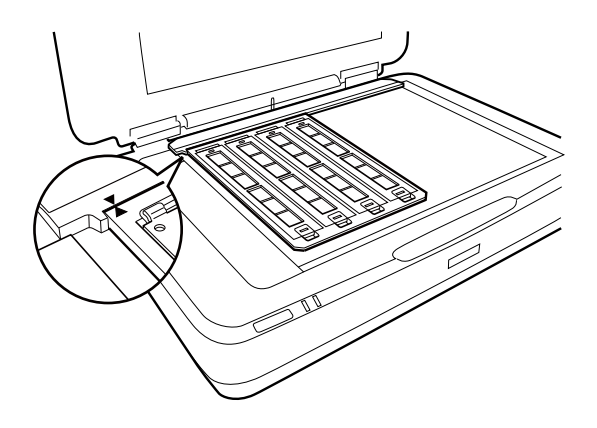

### **Diapositive montate**

1. Caricare le diapositive, rivolte verso il basso, nell'apposito supporto, come illustrato di seguito. Ripetere la procedura per tutte le diapositive da acquisire.

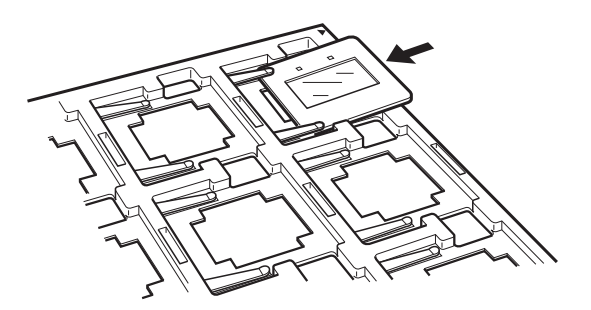

2. Collocare il supporto per diapositive sul vetro dello scanner. Allineare il supporto alla tacca della guida per originali trasparenti, come illustrato di seguito.

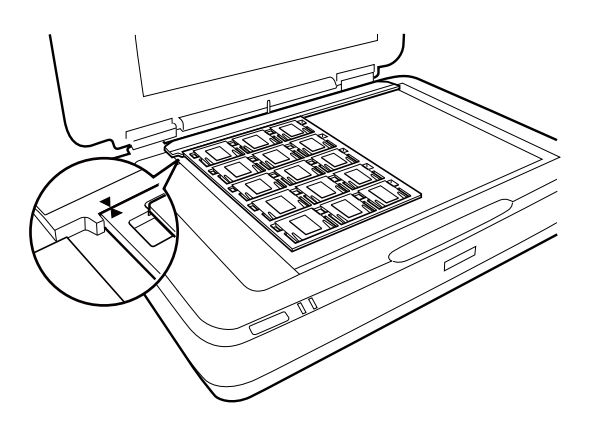

### **Formato medio (120/220)**

1. Posizionare il supporto per formato medio su una superficie piana, quindi aprire il coperchio per striscia.

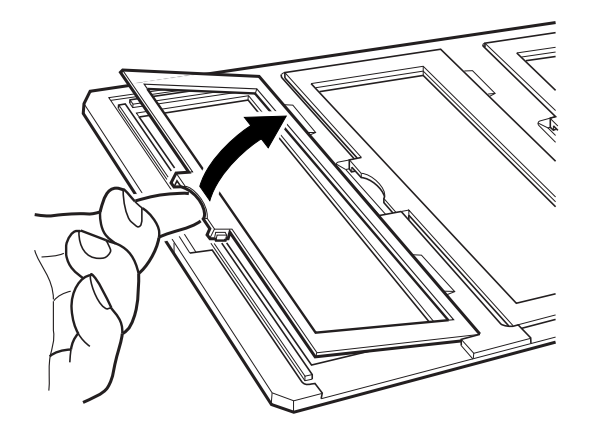

2. Inserire la pellicola, rivolta verso il basso, nel supporto.

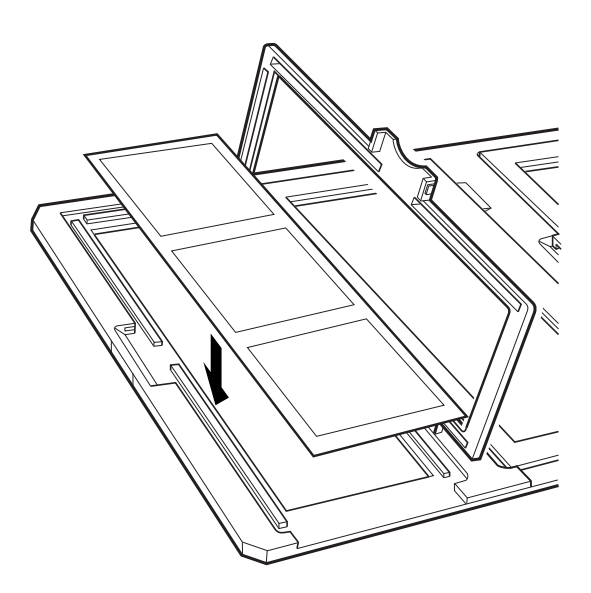

3. Chiudere il coperchio. Ripetere i passaggi da 1 a 3 per tutte le pellicole da acquisire.

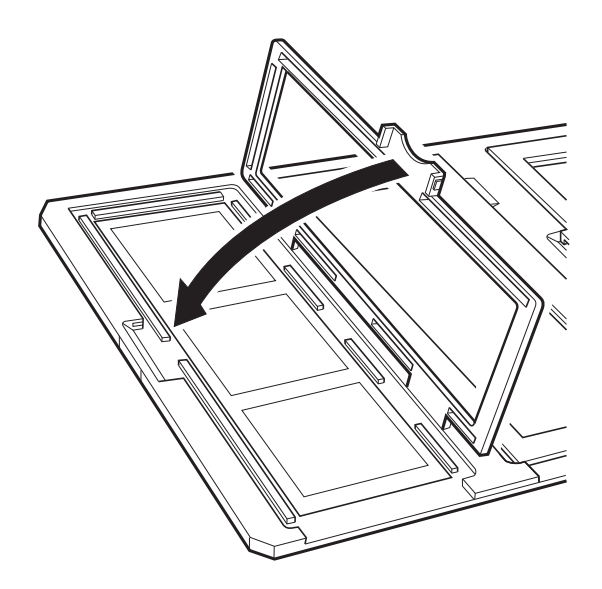

4. Posizionare il supporto per pellicola sul vetro dello scanner e allinearlo alla tacca sulla guida per originali trasparenti, come illustrato di seguito.

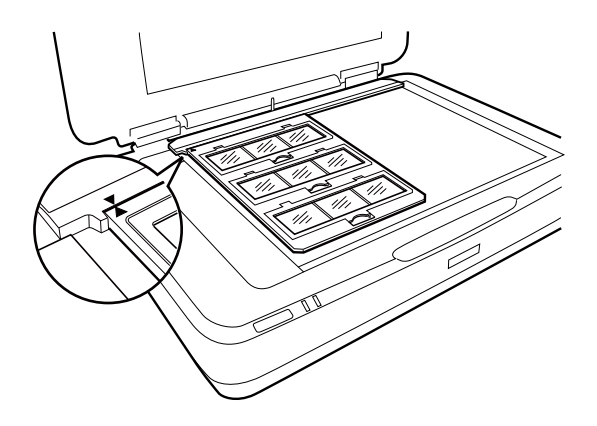

### **Pellicola 4×5 pollici**

1. Posizionare il supporto per pellicola 4×5 pollici su una superficie piana, quindi aprire il coperchio.

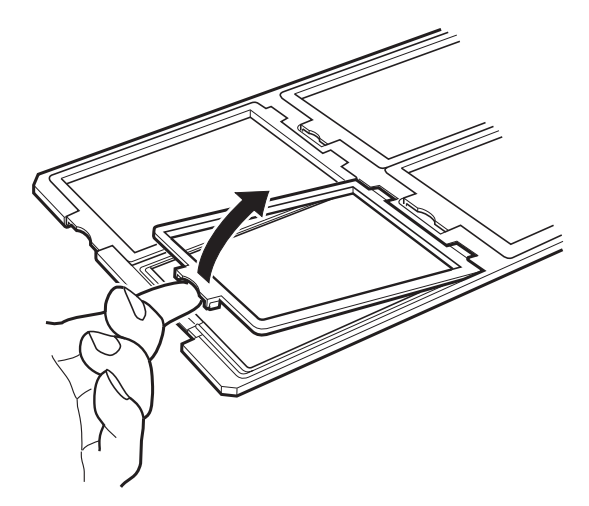

2. Inserire la pellicola, rivolta verso il basso, nel supporto.

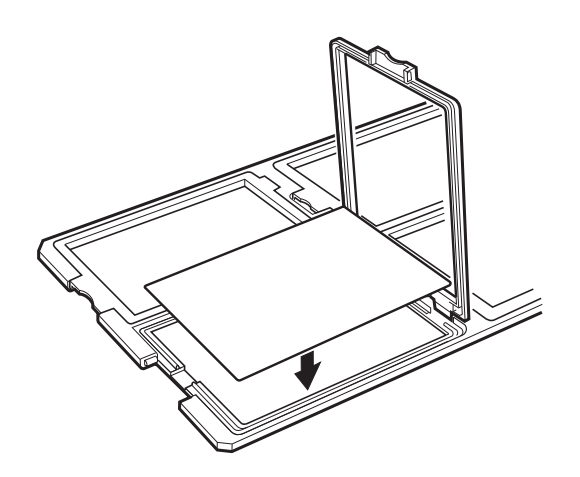

3. Chiudere il coperchio. Ripetere i passaggi da 1 a 3 per tutte le pellicole da acquisire.

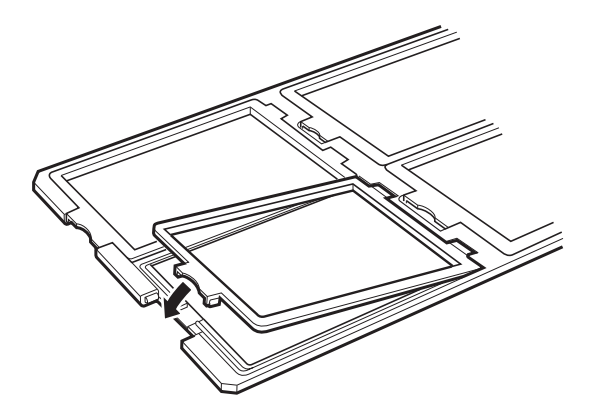

4. Posizionare il supporto sul vetro dello scanner e allinearlo alla tacca sulla guida per originali trasparenti come illustrato di seguito.

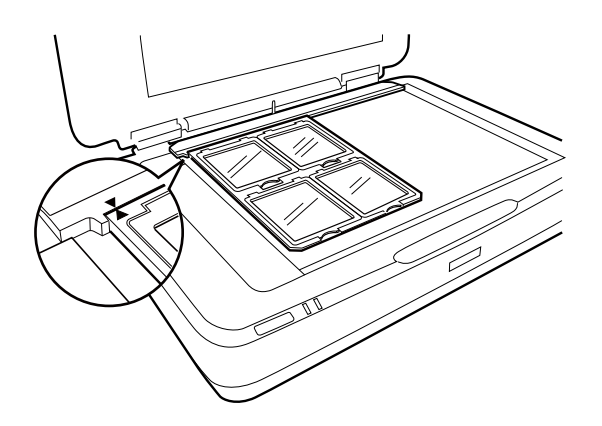

### **Pellicola di dimensioni non standard**

Collocare la pellicola direttamente sul vetro dello scanner, con il lato lucido (liscio) rivolto verso il basso.

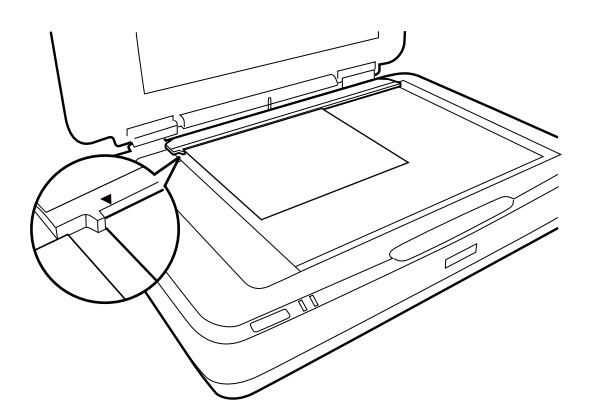

Se sul lettore per originali trasparenti è installato il tappetino per documenti, rimuoverlo. Chiudere il lettore per originali trasparenti.

#### *Nota:*

- ❏ Le aree in prossimità del bordo orizzontale (17,0 ±0,5 mm) e del bordo verticale (2,0 ±0,5 mm) del vetro dello scanner non possono essere acquisite.
- ❏ Quando si posiziona la pellicola direttamente sul vetro dello scanner, impostare la posizione di messa a fuoco su 0.0 in Epson Scan 2.

## <span id="page-49-0"></span>**Utilizzo del lettore per originali trasparenti per la scansione**

### **Scansione di pellicole con impostazioni ottimali**

Questa sezione spiega come adeguare le impostazioni ai materiali da acquisire.

- 1. Assicurarsi che lo scanner sia connesso al computer.
- 2. Posizionare le pellicole sul vetro dello scanner.
- 3. Avviare Epson Scan 2.
- 4. Selezionare **Modo Foto** dall'elenco **Modalità**.
- 5. Configurare le impostazioni seguenti nella scheda **Impostaz. principali**.
	- ❏ **Origine documento**: Selezionare **Dispositivo Pellicole**.
	- ❏ **Tipo documento**: Selezionare il tipo di pellicola compatibile con le pellicole in uso.
	- ❏ **Tipo immagine**: Selezionare il colore per salvare l'immagine acquisita.
	- ❏ **Risoluzione**: selezionare la risoluzione.
	- ❏ **Modo Scansione**: Selezionare la qualità di stampa.

#### *Nota:*

Quando si specifica una risoluzione elevata, il numero di pixel nei dati aumenta e l'immagine acquisita risulta di grana fine. Tuttavia, l'aumento della risoluzione determina un aumento delle dimensioni dei dati. Specificare una risoluzione adatta allo scopo della scansione.

- 6. Fare clic su **Anteprima**.
- 7. Confermare l'anteprima, ed effettuare altre impostazioni sulla scheda **Impostazioni avanzate** se necessario.
- 8. Scegliere l'impostazione **Formato Immagine**.
- 9. Confermare il nome del file di salvataggio visualizzato in **Nome File**.
- 10. Selezionare la cartella di salvataggio per l'immagine acquisita dall'elenco **Cartella**.
- 11. Fare clic su **Acquisisci**.

#### **Informazioni correlate**

& ["Funzioni di regolazione immagini per Modo Foto" a pagina 28](#page-27-0)

### **Scansione di originali riflettenti (non su pellicola)**

Per eseguire la scansione di originali riflettenti utilizzando il lettore per originali trasparenti, inserire sempre il tappetino per documenti in dotazione. Inoltre, assicurarsi di rimuovere la guida per originali trasparenti dal vetro dello scanner.

Inserire il tappetino per documenti come descritto di seguito.

1. Aprire il lettore per originali trasparenti, quindi rimuovere la guida per originali trasparenti dal vetro dello scanner.

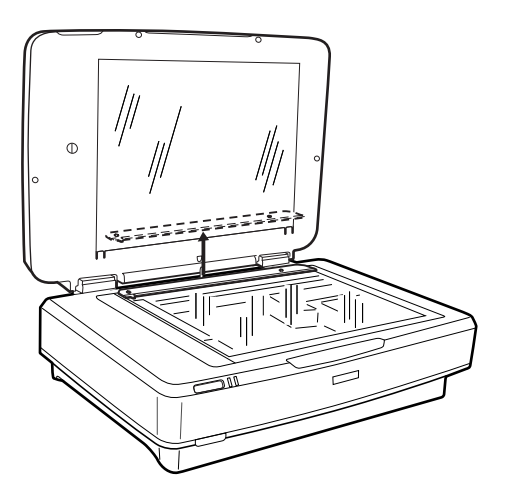

2. Far scorrere il tappetino sul lato superiore, quindi inserire le linguette nelle fessure laterali inferiori nel lettore per originali trasparenti.

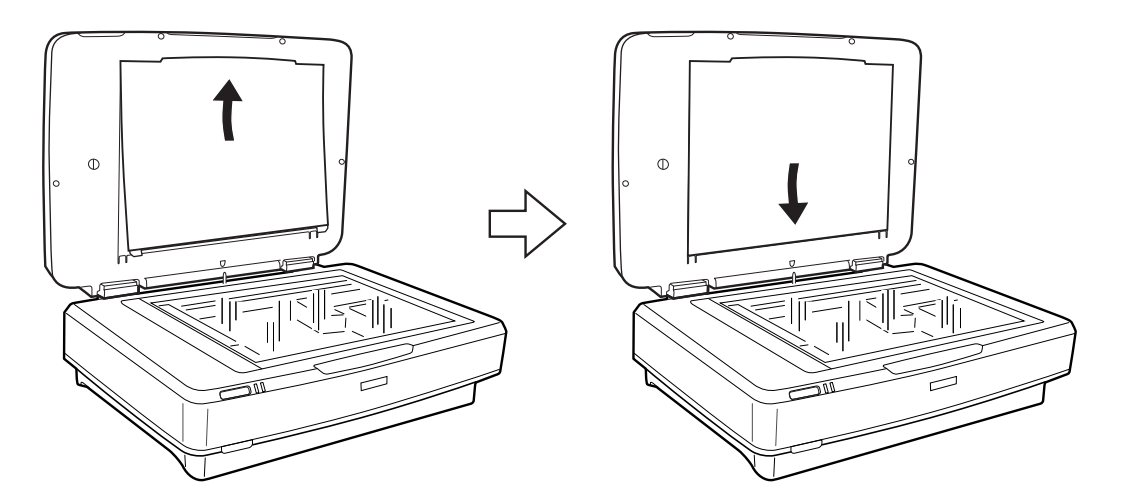

3. Posizionare il documento sul vetro dello scanner, quindi chiudere il lettore per originali trasparenti.

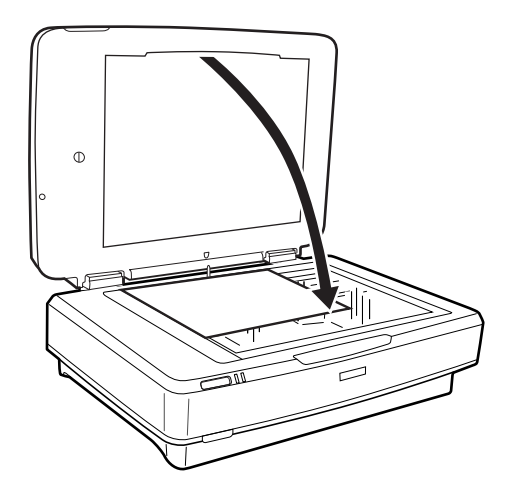

# <span id="page-51-0"></span>**Manutenzione**

## **Pulizia dello scanner**

Per mantenere lo scanner in perfetta efficienza, pulirlo periodicamente in base alla procedura che segue.

### c*Importante:*

- ❏ Non imprimere forza sulla superficie del vetro dello scanner.
- ❏ Prestare attenzione a non graffiare o danneggiare la superficie del vetro dello scanner e non utilizzare spazzole con setole dure o abrasive per pulirla. Il danneggiamento della superficie in vetro può incidere negativamente sulla qualità delle scansioni.
- ❏ Non usare mai alcool, solventi o liquidi corrosivi per pulire lo scanner. Tali agenti chimici possono danneggiare i componenti e il telaio del prodotto.
- ❏ Prestare attenzione a non versare liquidi nei meccanismi dello scanner o sui componenti elettronici. Ciò potrebbe danneggiare in modo permanente i meccanismi e i circuiti.
- ❏ Non spruzzare lubrificanti sullo scanner.
- ❏ Non smontare mai lo scanner.
- 1. Spegnere lo scanner.
- 2. Scollegare il cavo di alimentazione dallo scanner.
- 3. Pulire l'involucro esterno con un panno imbevuto con detergente delicato ed acqua.
- 4. Se il vetro dello scanner è sporco, pulirlo con un panno morbido e asciutto. Se la superficie in vetro è sporca di unto o altro materiale difficile da rimuovere, pulirla mediante un panno morbido con una piccola quantità di detergente per vetri. Asciugare tutto il liquido rimanente.

Assicurarsi che la polvere non si accumuli sulla superficie del vetro. La polvere può causare macchie e linee rette nelle immagini acquisite.

#### c*Importante:*

Non spruzzare il detergente per vetri direttamente sulla superficie del piano di lettura.

5. Pulire il coperchio documenti se è sporco.

#### **Informazioni correlate**

& ["Nomi delle parti" a pagina 10](#page-9-0)

## **Risparmio energetico**

È possibile regolare l'intervallo di tempo che deve trascorrere prima che venga attivato il risparmio energetico. Un intervallo di attesa maggiore incide sul consumo energetico del prodotto. Tenere presente le ricadute sull'ambiente prima di effettuare qualsiasi modifica.

- 1. Avviare Epson Scan 2 Utility.
	- ❏ Windows 11/Windows Server 2022

Fare clic sul pulsante Start e selezionare **All apps** > **EPSON** > **Epson Scan 2 Utility**.

- ❏ Windows 10/Windows Server 2019/Windows Server 2016 Fare clic sul pulsante Start e selezionare **EPSON** > **Epson Scan 2 Utility**.
- ❏ Windows 8.1/Windows 8/Windows Server 2012 R2/Windows Server 2012 Schermata **Avvio** > **Applicazioni** > **Epson** > **Epson Scan 2 Utility**.
- ❏ Windows 7/Windows Server 2008/Windows Server 2008 R2 Fare clic sul pulsante Start e selezionare **Tutti i programmi** (o **Programmi**) > **EPSON** > **Epson Scan 2** > **Epson Scan 2 Utility**.
- ❏ Mac OS Selezionare **Vai** > **Applicazioni** > **Epson Software** > **Epson Scan 2 Utility**.
- 2. Fare clic sulla scheda **Risparmio energia**.
- 3. Impostare il **Timer di spegnimento (minuti)** o **Spegnimento se scollegato**, quindi fare clic su **Imposta**.

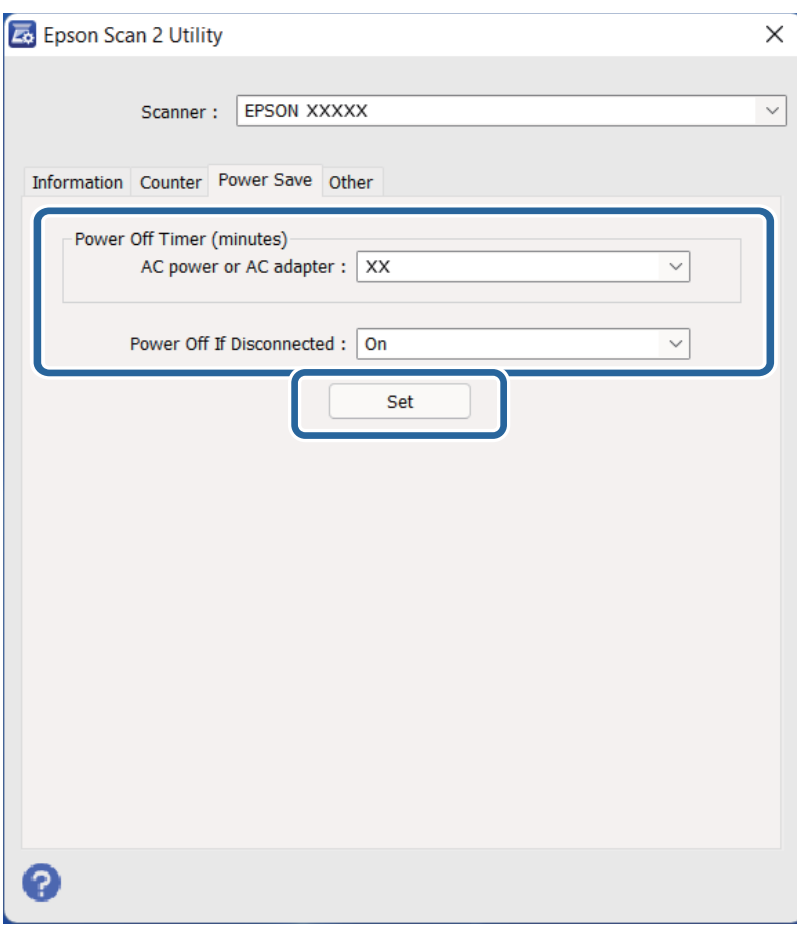

## <span id="page-53-0"></span>**Trasporto dello scanner**

Prima di trasportare lo scanner per una lunga distanza o di conservarlo per un periodo di tempo prolungato, è necessario bloccare il carrello per evitare danni.

### !*Attenzione:*

Poiché il prodotto è pesante, una persona non dovrebbe mai tentare di sollevarlo o trasportarlo da solo. Per sollevare e trasportare il prodotto occorrerebbero due persone.

- 1. Accertarsi che il carrello si trovi in posizione di riposo sul lato sinistro dello scanner. Se il carrello non è in posizione di riposo, accendere lo scanner e attendere fino a che il carrello non si sposta in posizione di riposo.
- 2. Spegnere lo scanner e scollegare il cavo di alimentazione.
- 3. Scollegare il cavo USB dallo scanner.
- 4. Abbassare il bloccaggio del rullo.

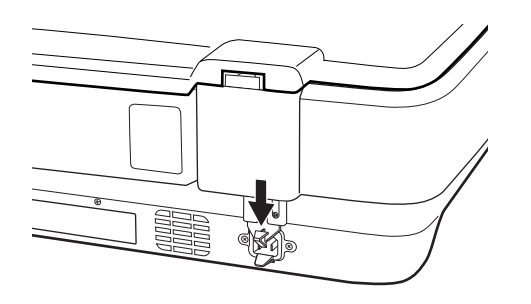

5. Montare i materiali di protezione forniti con lo scanner, quindi reimballare lo scanner nella confezione originale o in una scatola simile, adatta allo scanner.

#### **Informazioni correlate**

& ["Nomi delle parti" a pagina 10](#page-9-0)

## **Aggiornamento Applicazioni e Firmware**

L'aggiornamento di applicazioni e firmware potrebbe consentire di risolvere alcuni problemi e aggiungere funzionalità o migliorare quelle esistenti. Verificare che sia in uso la versione più recente di applicazioni e firmware.

c*Importante:*

❏ Mentre è in corso l'aggiornamento, non spegnere né il computer, né lo scanner.

- 1. Assicurarsi che lo scanner e il computer siano collegati e che il computer sia connesso a Internet.
- 2. Avviare EPSON Software Updater e aggiornare le applicazioni o il firmware.
	- *Nota:* I sistemi operativi Windows Server non sono supportati.

### ❏ Windows 11

Fare clic sul pulsante Start e selezionare **Tutte le app** > **Epson Software** > **EPSON Software Updater**.

❏ Windows 10

Fare clic sul pulsante Start e selezionare **Epson Software** > **EPSON Software Updater**.

❏ Windows 8.1/Windows 8

Immettere il nome dell'applicazione nell'accesso alla ricerca, quindi selezionare l'icona visualizzata.

❏ Windows 7

Fare clic sul pulsante Start e selezionare **Tutti i programmi** o **Programmi** > **Epson Software** > **EPSON Software Updater**.

❏ Mac OS

Selezionare **Finder** > **Vai** > **Applicazioni** > **Epson Software** > **EPSON Software Updater**.

### *Nota:*

Se l'applicazione che si desidera aggiornare non viene visualizzata nell'elenco, non è possibile aggiornarla mediante EPSON Software Updater. Verificare le versioni più recenti delle applicazioni sul sito web Epson locale.

[http://www.epson.com](http://www.epson.com/)

# <span id="page-55-0"></span>**Soluzione dei problemi**

## **Problemi dello scanner**

### **La spia dello scanner segnala un errore**

Controllare quanto segue se le spie dello scanner segnalano un errore.

- ❏ Prova a ripetere la scansione dell'originale. Lo scanner torna alla normalità quando riceve comandi corretti.
- ❏ Assicurarsi che il bloccaggio del rullo sia stato rimosso.
- ❏ Spegnere ed accendere di nuovo lo scanner. Se questo non risolve il problema, lo scanner potrebbe non funzionare correttamente, oppure potrebbe essere necessario sostituire la spia nell'unità scanner. Contattare il rivenditore.

#### **Informazioni correlate**

& ["Pulsanti e spie" a pagina 11](#page-10-0)

## **Problemi all'avvio della scansione**

❏ Assicurarsi che il software dello scanner sia completamente installato.

Per istruzioni sull'installazione del software dello scanner, vedere il manuale cartaceo.

- ❏ Controllare la spia di stato e accertarsi che il prodotto sia pronto per la scansione.
- ❏ Assicurarsi che i cavi siano saldamente collegati al prodotto e a una presa di corrente funzionante.
- ❏ Verificare che la presa elettrica funzioni. Collegare un altro dispositivo alla presa di corrente elettrica e verificare che sia possibile attivare l'alimentazione.
- ❏ Spegnere lo scanner e il computer, quindi controllare che il collegamento del cavo di interfaccia tra computer e dispositivo sia saldo.
- ❏ All'avvio della scansione, accertarsi di aver selezionato il prodotto corretto se si visualizza un elenco di scanner.
- ❏ Collegare il prodotto direttamente alla porta USB esterna del computer oppure tramite un solo hub USB. Il prodotto potrebbe non funzionare in modo corretto quando è collegato al computer tramite più di un hub USB. Se il problema persiste, provare a collegare il prodotto direttamente al computer.
- ❏ Se al computer sono collegati più prodotti, potrebbero verificarsi malfunzionamenti. Collegare solo il prodotto che si intende utilizzare, quindi provare nuovamente a eseguire la scansione.
- ❏ Se il software di scansione non funziona correttamente, disinstallarlo e reinstallarlo come descritto nel manuale cartaceo.
- ❏ Se la sorgente luminosa è esaurita, deve essere sostituita da personale specializzato. Per informazioni dettagliate, contattare il rivenditore.

#### **Informazioni correlate**

- & ["Disinstallazione delle applicazioni" a pagina 63](#page-62-0)
- & ["Come contattare l'assistenza Epson" a pagina 71](#page-70-0)

### **Epson Scan 2 Non si avvia**

Assicurarsi che lo scanner sia connesso correttamente al computer.

- ❏ Controllare la connessione del cavo USB.
	- ❏ Verificare che il cavo USB sia saldamente collegato allo scanner e al computer.
	- ❏ Utilizzare il cavo USB fornito con lo scanner.
	- ❏ Collegare lo scanner direttamente alla porta USB del computer. Lo scanner potrebbe non funzionare in modo corretto quando è collegato al computer tramite uno o più hub USB.
- ❏ Se si utilizza lo scanner con l'unità di interfaccia di rete, assicurarsi che il cavo di rete sia collegato correttamente.
- ❏ Assicurarsi che lo scanner sia acceso.
- ❏ Attendere che la spia di stato smetta di lampeggiare, indicando che lo scanner è pronto per la scansione.
- ❏ Se si utilizza un'applicazione compatibile TWAIN, accertarsi che come impostazione Scanner o Origine sia selezionato lo scanner corretto.

### **Impossibile eseguire la scansione utilizzando il pulsante**

- ❏ Assicurarsi che lo scanner sia connesso correttamente al computer.
- ❏ Assicurarsi che Epson Scan 2 sia installato correttamente.

### **Impossibile eseguire la scansione utilizzando il lettore per originali trasparenti**

- ❏ Assicurarsi di rimuovere il tappetino per documenti dal coperchio dello scanner.
- ❏ Assicurarsi che l'unità per originali trasparenti opzionale sia installata correttamente.
- ❏ Assicurarsi che si sta utilizzando **Modo Foto** e impostare il **Tipo documento** correttamente.
- ❏ Assicurarsi che la pellicola sia impostata correttamente nel supporto per pellicola, e che il supporto per pellicola sia posizionato correttamente sul vetro dello scanner.
- ❏ Assicurarsi di rimuovere il bloccaggio del rullo nel lettore per originali trasparenti.

#### **Informazioni correlate**

- $\blacktriangleright$  ["Installazione del lettore per originali trasparenti" a pagina 42](#page-41-0)
- $\rightarrow$  ["Utilizzo del lettore per originali trasparenti per la scansione" a pagina 50](#page-49-0)
- $\rightarrow$  ["Impostazione e posizionamento delle pellicole" a pagina 44](#page-43-0)

### **Non è possibile eseguire la scansione utilizzando un software di scansione diverso da Epson Scan 2**

❏ Se si utilizza un programma compatibile TWAIN, accertarsi che come impostazione Origine sia selezionato lo scanner corretto.

<span id="page-57-0"></span>❏ Se non è possibile eseguire la scansione utilizzando un programma di scansione compatibile TWAIN, disinstallare il programma di scansione compatibile TWAIN e reinstallarlo.

## **Problemi relativi all'immagine acquisita**

### **Compaiono colori irregolari, sporcizia, punti, ecc. quando si scannerizza dal vetro dello scanner**

- ❏ Pulire il vetro dello scanner.
- ❏ Rimuovere la sporcizia o gli elementi estranei che aderiscono all'originale.
- ❏ Non premere con troppa forza l'originale o sul coperchio. Se si preme con troppa forza, possono verificarsi sfocature, macchie e punti.

### **Informazioni correlate**

 $\blacktriangleright$  ["Pulizia dello scanner" a pagina 52](#page-51-0)

### **La qualità dell'immagine è approssimativa**

- ❏ Impostare **Modalità** in Epson Scan 2 a secondo dell'originale da sottoporre a scansione. Eseguire la scansione utilizzando le impostazioni per i documenti in **Modo Documento**, e le impostazioni per le foto in **Modo Foto**.
- ❏ In **Modo Foto** in Epson Scan 2, impostare il **Tipo documento** sulla scheda **Impostaz. principali** a secondo dell'originale da sottoporre a scansione.
- ❏ Se la risoluzione è bassa, provare ad aumentarla ed quindi effettuare la scansione.
- ❏ In Epson Scan 2, regolare l'immagine usando elementi sulla scheda **Impostazioni avanzate** quindi effettuare la scansione.

#### **Informazioni correlate**

- & ["Impostazione di una risoluzione adatta allo scopo di scansione" a pagina 26](#page-25-0)
- & ["Funzioni di regolazione immagini per Modo Foto" a pagina 28](#page-27-0)
- & ["Funzioni di regolazione immagini per Modo Documento" a pagina 34](#page-33-0)

### **Compare l'offset nello sfondo delle immagini**

Le immagini nel retro dell'originale possono comparire nell'immagine acquisita.

❏ In Epson Scan 2, selezionare la scheda **Impostazioni avanzate** quindi regolare la **Luminosità**.

Questa funzione potrebbe non essere disponibile a seconda delle impostazioni della scheda **Impostaz. principali** > **Tipo immagine** o altre impostazioni nella scheda **Impostazioni avanzate**.

- ❏ In **Modo Documento** in Epson Scan 2, selezionare la scheda **Impostazioni avanzate** e quindi **Opzione Immagine** > **Miglioramento testo**.
- ❏ Durante la scansione dal vetro dello scanner, posizionare un foglio di carta nera o un panno sull'originale.

### **Informazioni correlate**

- & ["Funzioni di regolazione immagini per Modo Foto" a pagina 28](#page-27-0)
- & ["Funzioni di regolazione immagini per Modo Documento" a pagina 34](#page-33-0)

### **Il testo è sfocato**

- ❏ In **Modo Documento** in Epson Scan 2, selezionare la scheda **Impostazioni avanzate** e quindi **Opzione Immagine** > **Miglioramento testo**.
- ❏ Selezionare **Modo Documento** come **Modalità** in Epson Scan 2. Effettuare la scansione usando le impostazioni per i documenti in **Modo Documento**.
- ❏ In **Modo Documento** in Epson Scan 2, quando **Tipo immagine** sulla scheda **Impostaz. principali** è impostato a **Bianco e Nero**, regolare il **Soglia** nella scheda **Impostazioni avanzate**. Quando si aumenta il **Soglia**, l'area di colore nero diventa più grande.
- ❏ Se la risoluzione è bassa, provare ad aumentarla ed quindi effettuare la scansione.

### **Informazioni correlate**

- & ["Funzioni di regolazione immagini per Modo Foto" a pagina 28](#page-27-0)
- & ["Funzioni di regolazione immagini per Modo Documento" a pagina 34](#page-33-0)
- & ["Impostazione di una risoluzione adatta allo scopo di scansione" a pagina 26](#page-25-0)

### **Compare l'effetto moiré (retinature)**

Se l'originale è un documento stampato, può comparire l'effetto moiré (retinature) nell'immagine scannerizzata.

❏ Sulla scheda **Impostazioni avanzate** in Epson Scan 2, impostare **Deretinatura**.

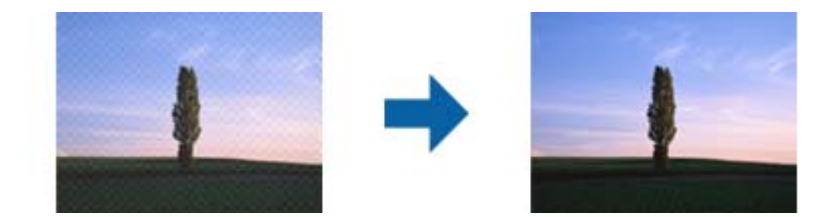

❏ Modificare la risoluzione, e quindi eseguire la scansione di nuovo.

#### **Informazioni correlate**

- & ["Funzioni di regolazione immagini per Modo Foto" a pagina 28](#page-27-0)
- & ["Funzioni di regolazione immagini per Modo Documento" a pagina 34](#page-33-0)
- & ["Impostazione di una risoluzione adatta allo scopo di scansione" a pagina 26](#page-25-0)

### **Non è possibile effettuare la scansione dell'area corretta sul vetro dello scanner**

❏ Assicurarsi che l'originale sia posizionato correttamente rispetto ai segni di allineamento.

- <span id="page-59-0"></span>❏ Se il bordo dell'immagine acquisita è mancante, spostare leggermente l'originale dal bordo del vetro dello scanner.
- ❏ Quando si posizionano più originali sul vetro dello scanner, assicurarsi che ci sia uno spazio di almeno 20 mm (0,79 pollici) tra gli originali.

### **Non è possibile eseguire l'anteprima in Miniatura**

- ❏ Quando si posizionano più originali sul vetro dello scanner, assicurarsi che ci sia uno spazio di almeno 20 mm (0,79 pollici) tra gli originali.
- ❏ Verificare che l'originale sia posizionato diritto.
- ❏ A seconda dell'originale, ad esempio durante la scansione di una pellicola di medio formato (120/120) o di una pellicola da 4×5 pollici, l'anteprima potrebbe non essere eseguita in **Miniatura**. In questo caso, deselezionare la casella di spunta **Miniatura** nella parte superiore della finestra di anteprima per eseguire l'anteprima dell'intera area di scansione, quindi creare i riquadri manualmente.

### **Non è possibile ottenere i risultati voluti in Orientamento automat foto**

- ❏ Le piccole foto non vengono ruotate automaticamente.
- ❏ La pellicola posizionata con parte superiore e inferiore invertite non viene ruotata automaticamente.
- ❏ Foto e pellicole di cui parte superiore e inferiore non sono rilevabili non vengono ruotate automaticamente. Ruotare manualmente tramite il tasto **Ruota**.

### **Il testo non viene riconosciuto correttamente quando si salva come Searchable PDF**

- ❏ Nella finestra **Opzioni Formato Immagine** in Epson Scan 2, controllare che **Text Language (Lingua del Testo)** è impostato correttamente sulla scheda **Testo**.
- ❏ Controllare che l'originale sia posizionato dritto.
- ❏ Utilizzare un originale con testo in chiaro. Il riconoscimento del testo può ridursi nei seguenti casi.
	- ❏ Originali che sono stati copiati un certo numero di volte
	- ❏ Originali ricevuti via fax (con bassa risoluzione)
	- ❏ Originali in cui la spaziatura tra lettere o tra le righe è troppo piccola
	- ❏ Originali con righe o sottolineature nel testo
	- ❏ Originali con testo scritto a mano
	- ❏ Originali con pieghe o grinze
- ❏ In **Modo Documento** in Epson Scan 2, quando **Tipo immagine** sulla scheda **Impostaz. principali** è impostato a **Bianco e Nero**, regolare il **Soglia** nella scheda **Impostazioni avanzate**. Quando si aumenta il **Soglia**, il nero diventa più forte.
- ❏ In **Modo Documento** in Epson Scan 2, selezionare la scheda **Impostazioni avanzate** e quindi **Opzione Immagine** > **Miglioramento testo**.

### **Informazioni correlate**

- & ["Salvare come Searchable PDF" a pagina 39](#page-38-0)
- & ["Funzioni di regolazione immagini per Modo Foto" a pagina 28](#page-27-0)
- & ["Funzioni di regolazione immagini per Modo Documento" a pagina 34](#page-33-0)

### **Margini della rilegatura di un opuscolo distorti o sfocati**

Durante la scansione di un opuscolo sul vetro dello scanner, i caratteri possono apparire distorti o sfocati sul margine della rilegatura. Se si verifica questo tipo di problema, il testo non viene riconosciuto correttamente quando si salva la scansione dell'immagine come **Searchable PDF**.

Per ridurre la distorsione o la sfocatura sul margine della rilegatura, premere delicatamente la copertina del documento e tenerla premuto durante la scansione per appiattire l'opuscolo. Prestare attenzione a non spostare l'opuscolo durante la scansione.

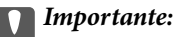

Non premere la copertina del documento troppo forte. In caso contrario, l'opuscolo o lo scanner potrebbero essere danneggiati.

### **Impossibile risolvere i problemi nell'immagine acquisita**

Se avete provato tutte le soluzioni ma non hanno risolto il problema, inizializzare le impostazioni di Epson Scan 2 usando Epson Scan 2 Utility.

#### *Nota:*

Epson Scan 2 Utility è un'applicazione che viene fornita con Epson Scan 2.

- 1. Avviare Epson Scan 2 Utility.
	- ❏ Windows 11/Windows Server 2022

Fare clic sul pulsante Start e selezionare **All apps** > **EPSON** > **Epson Scan 2 Utility**.

❏ Windows 10/Windows Server 2019/Windows Server 2016

Fare clic sul pulsante Start e selezionare **EPSON** > **Epson Scan 2 Utility**.

- ❏ Windows 8.1/Windows 8/Windows Server 2012 R2/Windows Server 2012 Immettere il nome dell'applicazione nell'accesso alla ricerca, quindi selezionare l'icona visualizzata.
- ❏ Windows 7/Windows Server 2008/Windows Server 2008 R2 Fare clic sul pulsante Start e selezionare **Tutti i programmi** o **Programmi** > **EPSON** > **Epson Scan 2** > **Epson Scan 2 Utility**.
- ❏ Mac OS

Selezionare **Vai** > **Applicazioni** > **Epson Software** > **Epson Scan 2 Utility**.

- 2. Selezionare la scheda **Altre**.
- 3. Fare clic su **Ripristina**.

### *Nota:*

Se l'inizializzazione non risolve il problema, disinstallare e reinstallare Epson Scan 2.

### **Nelle immagini scansionate su pellicola o diapositive compaiono anelli a righe**

Sulle immagini acquisite di materiali trasparenti talvolta appare una serie di righe a forma di anello (chiamata anello di Newton). Ciò può verificarsi se la pellicola presenta arricciature.

### **I colori sono diversi dai colori originali per immagini su pellicola o diapositiva**

Pulire lo scanner.

### **Informazioni correlate**

& ["Pulizia dello scanner" a pagina 52](#page-51-0)

### **L'anteprima di immagini di negativi su pellicola appare strana**

- ❏ Assicurarsi che il **Tipo documento** sia impostato correttamente per la pellicola in uso.
- ❏ Se **Miniatura** è disattivato in **Preview Mode**, l'area scura intorno alla pellicola e la cornice del supporto per pellicola viene rilevata come bianca. Ciò altera l'esposizione e causa l'inscurimento delle immagini. Creare

riquadri sull'area dell'immagine da acquisire, quindi fare clic sul pulsante (**Zoom**) per visualizzare l'area in anteprima.

❏ Per **Preview Mode**, selezionare la casella di spunta **Miniatura** nella parte superiore della finestra di anteprima.

## **Problemi con il tempo di scansione**

- ❏ I computer dotati di porte USB esterne ad alta velocità possono acquisire più velocemente rispetto a computer dotati di porte USB esterne. Se il prodotto è collegato a una porta USB esterna ad alta velocità, assicurarsi che soddisfi i requisiti di sistema specificati.
- ❏ La scansione ad alta risoluzione richiede molto tempo.
- ❏ Quando si utilizza il software di sicurezza, escludere il file TWAIN.log dal monitoraggio, o impostare TWAIN.log come file in sola lettura. Per ulteriori informazioni sulle funzioni del software di protezione, consultare la guida fornita con il software.

Il file TWAIN.log è salvato nelle seguenti posizioni.

C:\Users\(nome utente)\AppData\Local\Temp

## <span id="page-62-0"></span>**Disinstallare e Installare Applicazioni**

### **Disinstallazione delle applicazioni**

Potrebbe essere necessario disinstallare e installare nuovamente le applicazioni per risolvere alcuni problemi o nel caso si esegua un aggiornamento del sistema operativo. Eseguire l'accesso al computer come amministratore. Se viene richiesto, immettere la password di amministratore.

### **Disinstallazione delle applicazioni per Windows**

- 1. Chiudere tutte le applicazioni in esecuzione.
- 2. Scollegare lo scanner dal computer.
- 3. Aprire il Pannello di controllo:
	- ❏ Windows 11/Windows Server 2022
		- Fare clic sul pulsante Start e selezionare **Tutte le app** > **Strumenti di Windows** > **Pannello di controllo**.
	- ❏ Windows 10/Windows Server 2019/Windows Server 2016 Fare clic sul pulsante Start e selezionare **Sistema Windows** > **Pannello di controllo**.
	- ❏ Windows 8.1/Windows 8/Windows Server 2012 R2/Windows Server 2012 Selezionare **Scrivania** > **Impostazioni** > **Pannello di controllo**.
	- ❏ Windows 7/Windows Server 2008/Windows Server 2008 R2 Fare clic sul pulsante Start e selezionare **Pannello di controllo**.
- 4. Selezionare **Disinstalla un programma** da **Programmi**, quindi aprire **Disinstalla un programma** (o **Installazione applicazioni**).
- 5. Selezionare il programma che si desidera disinstallare.
- 6. Disinstallare le applicazioni facendo clic su **Disinstalla/Cambia** o **Disinstalla**.

#### *Nota:*

Nella successiva schermata Controllo dell'account utente, fare clic su Continua.

7. Seguire le istruzioni visualizzate sullo schermo.

#### *Nota:*

Potrebbe venire visualizzato un messaggio di richiesta di riavvio del computer. In questo caso, assicurarsi di selezionare *Sì, riavviare il computer adesso* e fare clic su *Fine*.

### **Disinstallazione delle applicazioni per Mac OS**

#### *Nota:*

Assicurarsi di avere installato EPSON Software Updater.

1. Scaricare il programma di disinstallazione utilizzando EPSON Software Updater.

Il programma di disinstallazione deve essere scaricato una sola volta; non è necessario ripetere l'operazione ogni volta che si desidera disinstallare un'applicazione.

- 2. Scollegare lo scanner dal computer.
- 3. Per disinstallare il driver dello scanner, selezionare **Preferenze di Sistema** dal menu Apple > **Stampanti e Scanner** (o **Stampa e Acquisizione**, **Stampa e Fax**), quindi rimuovere lo scanner dall'elenco degli scanner attivi.
- 4. Chiudere tutte le applicazioni in esecuzione.
- 5. Selezionare **Vai** > **Applicazioni** > **Epson Software** > **Programma di disinstallazione**.
- 6. Selezionare l'applicazione che si desidera disinstallare e fare clic su Disinstalla.

#### c*Importante:*

Il programma di disinstallazione rimuove dal computer tutti i driver degli scanner Epson. Se si utilizzano più driver degli scanner Epson e si desidera eliminare solo alcuni driver, eliminare prima tutti i driver, quindi reinstallare i driver dello scanner necessari.

#### *Nota:*

Se l'applicazione che si desidera disinstallare non viene visualizzata nell'elenco delle applicazioni, non è possibile disinstallarla mediante il programma di disinstallazione. Per disinstallarla, scegliere *Vai* > *Applicazioni* > *Epson Software*, selezionare l'applicazione che si desidera disinstallare e trascinarla sull'icona del cestino.

### **Installazione delle applicazioni**

Per installare le applicazioni seguire le istruzioni riportate di seguito.

#### *Nota:*

❏ Eseguire l'accesso al computer come amministratore. Se viene richiesto, immettere la password di amministratore.

- ❏ Prima di reinstallare le applicazioni, è necessario disinstallarle.
- 1. Chiudere tutte le applicazioni in esecuzione.
- 2. Durante l'installazione del driver dello scanner (Epson Scan 2), disconnettere temporaneamente lo scanner e il computer.
	- *Nota:*

Non collegare lo scanner al computer fino a quando non viene richiesto.

3. Installare l'applicazione in base alle istruzioni fornite nel sito web indicato di seguito.

[https://epson.sn](https://epson.sn/?q=2)

# <span id="page-64-0"></span>**Specifiche tecniche**

## **Specifiche generali dello scanner**

### *Nota:*

Le specifiche sono soggette a modifiche senza preavviso.

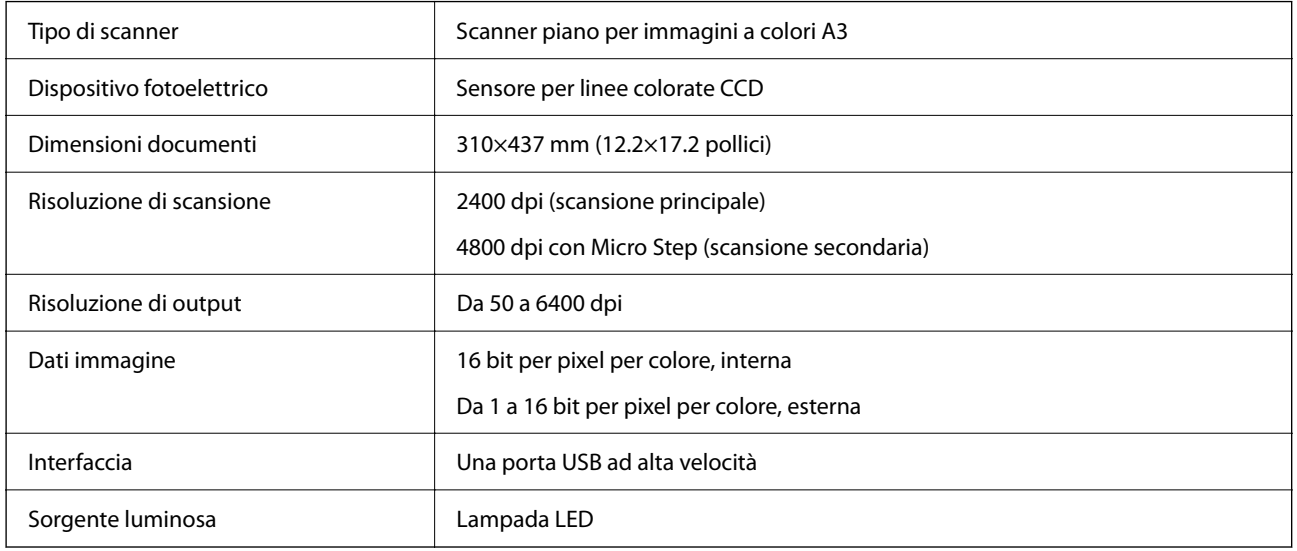

#### *Nota:*

La risoluzione ottica opzionale è la risoluzione massima di scansione degli elementi CCD, secondo le definizioni ISO 14473. ISO 14473 definisce la risoluzione ottica come la frequenza di campionamento fondamentale del sensore di scansione.

## **Specifiche delle dimensioni**

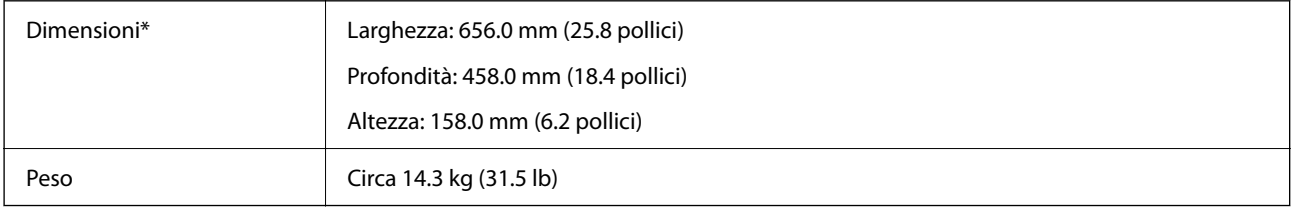

Senza parti sporgenti.

## **Specifiche elettriche**

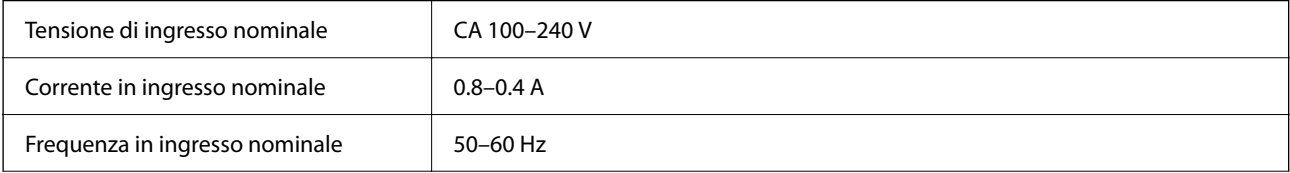

<span id="page-65-0"></span>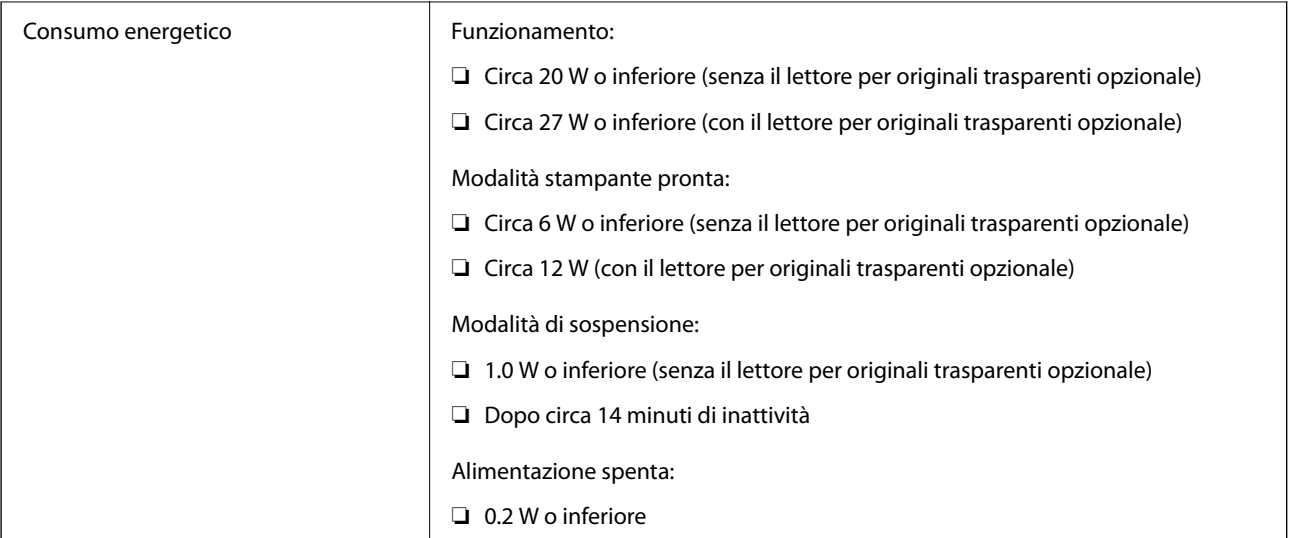

### *Nota:*

Per gli utenti europei, visitare il seguente sito web per informazioni sul consumo energetico.

<http://www.epson.eu/energy-consumption>

## **Specifiche ambientali**

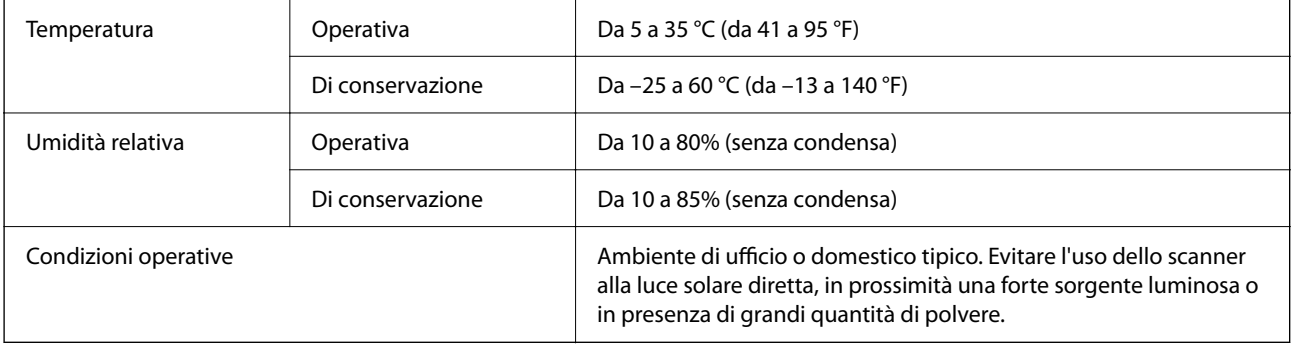

## **Specifiche dell'interfaccia**

### Interfaccia USB

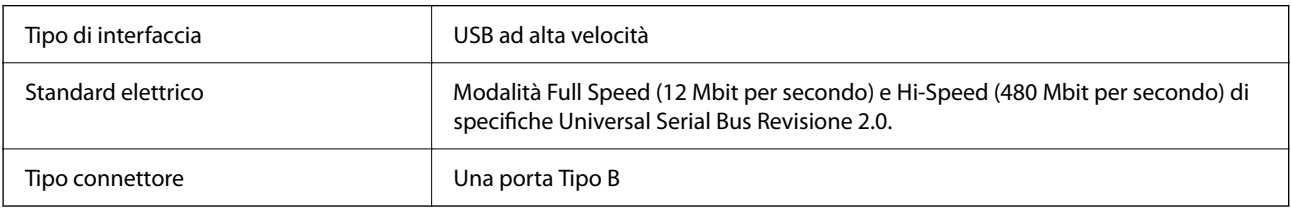

## **Requisiti di sistema**

I sistemi operativi supportati possono variare a seconda dell'applicazione.

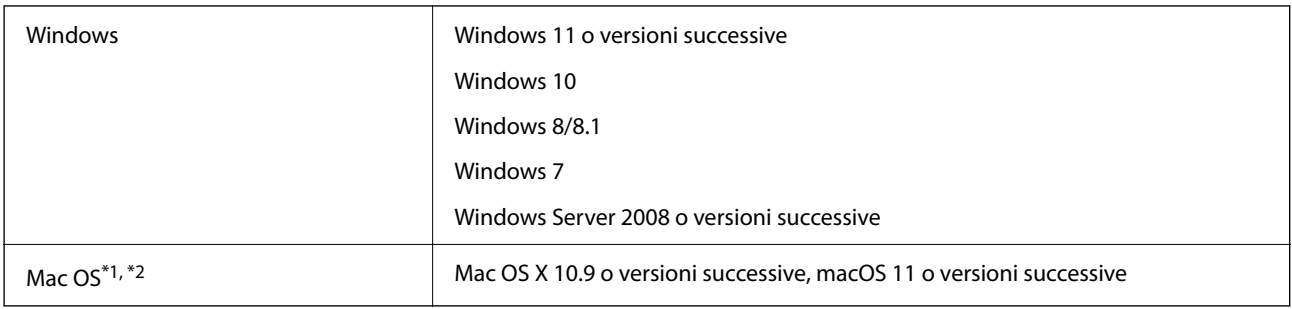

\*1 La funzione Commutazione rapida utente non è supportata su Mac OS o versioni successive.

\*2 Il file system UNIX (UFS) per Mac OS non è supportato.

# <span id="page-67-0"></span>**Standard e approvazioni**

## **Standard e approvazioni per il modello statunitense**

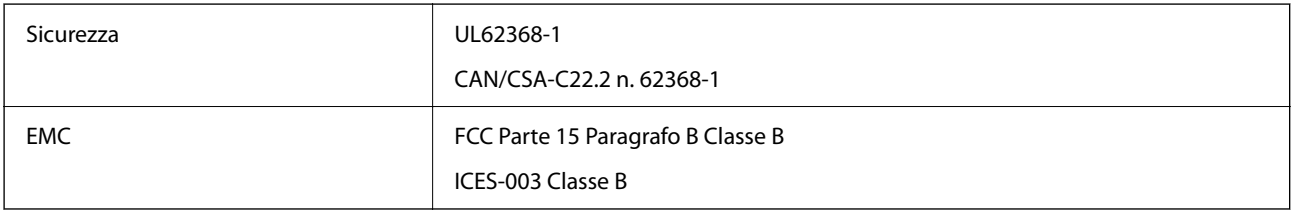

## **Standard e approvazioni per il modello europeo**

Il seguente modello è marcato CE e rispetta tutte le direttive europee applicabili. Per ulteriori informazioni, visitare il seguente sito Web per accedere alla dichiarazione integrale di conformità che contiene riferimenti alle direttive e alle norme armonizzate utilizzate per dichiarare la conformità.

<http://www.epson.eu/conformity>

J332A

## **Standard e approvazioni per il modello australiano**

EMC BEACH AS/NZS CISPR32 Classe B

## **ZICTA Omologazione per gli utenti residenti in Zambia**

Consultare il seguente sito web per verificare le informazioni per l'omologazione ZICTA.

<https://support.epson.net/zicta/>

## **OPEN SOURCE SOFTWARE LICENSE**

1) This product includes open source software programs according to the license terms of each open source software program.

2) The open source software programs are WITHOUT ANY WARRANTY; without even the implied warranty of MERCHANTABILITY AND FITNESS FOR A PARTICULAR PURPOSE.

See the license agreements of each open source software program for more details, which are described below.

### **SHA1 license**

Copyright (C) The Internet Society (2001). All Rights Reserved.

This document and translations of it may be copied and furnished to others, and derivative works that comment on or otherwise explain it or assist in its implementation may be prepared, copied, published and distributed, in whole or in part, without restriction of any kind, provided that the above copyright notice and this paragraph are included on all such copies and derivative works.

However, this document itself may not be modified in any way, such as by removing the copyright notice or references to the Internet Society or other Internet organizations, except as needed for the purpose of developing Internet standards in which case the procedures for copyrights defined in the Internet Standards process must be followed, or as required to translate it into languages other than English.

The limited permissions granted above are perpetual and will not be revoked by the Internet Society or its successors or assigns.

This document and the information contained herein is provided on an "AS IS" basis and THE INTERNET SOCIETY AND THE INTERNET ENGINEERING TASK FORCE DISCLAIMS ALL WARRANTIES, EXPRESS OR IMPLIED, INCLUDING BUT NOT LIMITED TO ANY WARRANTY THAT THE USE OF THE INFORMATION HEREIN WILL NOT INFRINGE ANY RIGHTS OR ANY IMPLIED WARRANTIES OF MERCHANTABILITY OR FITNESS FOR A PARTICULAR PURPOSE.

### **Info-ZIP license**

This is version 2007-Mar-4 of the Info-ZIP license.

The definitive version of this document should be available at ftp://ftp.info-zip.org/pub/infozip/license.html indefinitely and a copy at http://www.info-zip.org/pub/infozip/license.html.

Copyright © 1990-2007 Info-ZIP. All rights reserved.

For the purposes of this copyright and license, "Info-ZIP" is defined as the following set of individuals:

Mark Adler, John Bush, Karl Davis, Harald Denker, Jean-Michel Dubois, Jean-loup Gailly, Hunter Goatley, Ed Gordon, Ian Gorman, Chris Herborth, Dirk Haase, Greg Hartwig, Robert Heath, Jonathan Hudson, Paul Kienitz, David Kirschbaum, Johnny Lee, Onno van der Linden, Igor Mandrichenko, Steve P. Miller, Sergio Monesi, Keith Owens, George Petrov, Greg Roelofs, Kai Uwe Rommel, Steve Salisbury, Dave Smith, Steven M. Schweda, Christian Spieler, Cosmin Truta, Antoine Verheijen, Paul von Behren, Rich Wales, Mike White.

This software is provided "as is," without warranty of any kind, express or implied.

In no event shall Info-ZIP or its contributors be held liable for any direct, indirect, incidental, special or consequential damages arising out of the use of or inability to use this software.

Permission is granted to anyone to use this software for any purpose, including commercial applications, and to alter it and redistribute it freely, subject to the above disclaimer and the following restrictions:

1. Redistributions of source code (in whole or in part) must retain the above copyright notice, definition, disclaimer, and this list of conditions.

2. Redistributions in binary form (compiled executables and libraries) must reproduce the above copyright notice, definition, disclaimer, and this list of conditions in documentation and/or other materials provided with the distribution.

The sole exception to this condition is redistribution of a standard UnZipSFX binary (including SFXWiz) as part of a self-extracting archive; that is permitted without inclusion of this license, as long as the normal SFX banner has not been removed from the binary or disabled.

3. Altered versions--including, but not limited to, ports to new operating systems, existing ports with new graphical interfaces, versions with modified or added functionality, and dynamic, shared, or static library versions not from Info-ZIP--must be plainly marked as such and must not be misrepresented as being the original source or, if binaries, compiled from the original source.

Such altered versions also must not be misrepresented as being Info-ZIP releases--including, but not limited to, labeling of the altered versions with the names "Info-ZIP" (or any variation thereof, including, but not limited to, different capitalizations), "Pocket UnZip," "WiZ" or "MacZip" without the explicit permission of Info-ZIP.

Such altered versions are further prohibited from misrepresentative use of the Zip-Bugs or Info-ZIP e-mail addresses or the Info-ZIP URL(s), such as to imply Info-ZIP will provide support for the altered versions.

4. Info-ZIP retains the right to use the names "Info-ZIP," "Zip," "UnZip," "UnZipSFX," "WiZ," "Pocket UnZip," "Pocket Zip," and "MacZip" for its own source and binary releases.

### **lua license**

Copyright (C) 1994-2013 Lua.org, PUC-Rio.

Permission is hereby granted, free of charge, to any person obtaining a copy of this software and associated documentation files (the "Software"), to deal in the Software without restriction, including without limitation the rights to use, copy, modify, merge, publish, distribute, sublicense, and/or sell copies of the Software, and to permit persons to whom the Software is furnished to do so, subject to the following conditions:

The above copyright notice and this permission notice shall be included in all copies or substantial portions of the Software.

THE SOFTWARE IS PROVIDED "AS IS", WITHOUT WARRANTY OF ANY KIND, EXPRESS OR IMPLIED, INCLUDING BUT NOT LIMITED TO THE WARRANTIES OF MERCHANTABILITY, FITNESS FOR A PARTICULAR PURPOSE AND NONINFRINGEMENT.

IN NO EVENT SHALL THE AUTHORS OR COPYRIGHT HOLDERS BE LIABLE FOR ANY CLAIM, DAMAGES OR OTHER LIABILITY, WHETHER IN AN ACTION OF CONTRACT, TORT OR OTHERWISE, ARISING FROM, OUT OF OR IN CONNECTION WITH THE SOFTWARE OR THE USE OR OTHER DEALINGS IN THE SOFTWARE.

# <span id="page-70-0"></span>**Informazioni di assistenza**

## **Sito Web di supporto**

Per ulteriore assistenza, visitare il sito Web di supporto Epson indicato di seguito. Selezionare il paese o la regione di residenza e visitare la sezione relativa al supporto del sito Web Epson locale. Nel sito sono disponibili anche driver, domande frequenti, manuali e altro materiale scaricabile.

<http://support.epson.net/>

<http://www.epson.eu/support> (Europa)

Se il prodotto Epson non funziona correttamente e non è possibile risolvere il problema, contattare i servizi di assistenza Epson.

## **Come contattare l'assistenza Epson**

### **Prima di contattare Epson**

Se il prodotto Epson in uso non funziona correttamente e non è possibile risolvere il problema attenendosi alle procedure di risoluzione dei problemi indicate nella documentazione del prodotto, contattare i servizi di assistenza Epson. Se l'elenco seguente non contiene alcun centro di assistenza Epson per l'area di residenza, contattare il rivenditore presso cui è stato acquistato il prodotto.

Il centro di assistenza Epson può rispondere più rapidamente se vengono fornite le seguenti informazioni:

❏ Numero di serie del prodotto

(L'etichetta con il numero di serie in genere si trova sul retro del prodotto)

- ❏ Modello del prodotto
- ❏ Versione del software del prodotto

(Fare clic su **About**, **Version Info** o pulsanti simili nel software del prodotto)

- ❏ Marca e modello del computer in uso
- ❏ Nome e versione del sistema operativo del computer
- ❏ Nome e versione delle applicazioni software generalmente utilizzate con il prodotto

#### *Nota:*

In alcuni prodotti, i dati dell'elenco di composizione fax e/o le impostazioni di rete potrebbero essere salvati nella memoria del prodotto. In seguito a eventuali guasti o riparazioni del prodotto, i dati e/o le impostazioni potrebbero andare persi. Anche durante il periodo di garanzia, Epson non può essere ritenuta responsabile della perdita di dati e non è tenuta a eseguire il backup o il recupero di dati e/o impostazioni. Si consiglia pertanto di eseguire un backup dei dati o di prenderne nota.

### **Assistenza utenti — Europa**

Per informazioni su come contattare l'assistenza Epson, consultare il documento di garanzia paneuropeo.

### **Assistenza utenti - Taiwan**

Per informazioni, supporto e servizi di assistenza, contattare:

### **World Wide Web**

#### [http://www.epson.com.tw](http://www.epson.com.tw/)

Sono disponibili informazioni su specifiche dei prodotti, driver da scaricare e domande sui prodotti.

### **HelpDesk Epson**

Telefono: +886-2-2165-3138

Gli operatori dell'HelpDesk sono in grado di rispondere per telefono ai seguenti quesiti:

- ❏ Richieste di informazioni commerciali e sui prodotti
- ❏ Domande sull'utilizzo dei prodotti o su eventuali problemi
- ❏ Richieste di informazioni sui centri di assistenza e sulla garanzia

### **Centro assistenza riparazioni**

<http://www.tekcare.com.tw/branchMap.page>

Tekcare Corporation è un centro assistenza autorizzato per Epson Taiwan Technology & Trading Ltd.

### **Assistenza utenti - Australia**

Epson Australia è lieta di mettere a disposizione dei propri utenti un servizio clienti di alta qualità. Oltre alla documentazione del prodotto, sono disponibili le seguenti fonti di informazioni:

### **URL Internet**

#### [http://www.epson.com.au](http://www.epson.com.au/)

Si consiglia agli utenti di visitare le pagine del sito Web di Epson Australia. Il sito può risultare estremamente utile, poiché mette a disposizione degli utenti un'area per il download di driver, punti di contatto Epson, informazioni sui nuovi prodotti e supporto tecnico (tramite e-mail).

### **HelpDesk Epson**

#### Telefono: 1300-361-054

Per garantire assistenza ai nostri clienti è infine disponibile l'HelpDesk Epson. Gli operatori dell'HelpDesk possono fornire assistenza agli utenti per le operazioni relative a installazione, configurazione e utilizzo del prodotto Epson acquistato. Gli operatori dell'HelpDesk responsabili delle informazioni commerciali possono fornire brochure sui nuovi prodotti Epson e indicare l'ubicazione dei rivenditori o dei centri di assistenza più vicini. Contattando l'HelpDesk, gli utenti troveranno risposta a numerosi quesiti.

Si consiglia di tenere a portata di mano tutte le informazioni necessarie al momento della chiamata. Maggiore è il numero di informazioni a disposizione, più in fretta sarà possibile risolvere il problema. Tra le informazioni fondamentali rientrano la documentazione del prodotto Epson, il tipo di computer, il sistema operativo e le applicazioni in uso, nonché qualsiasi altro tipo di informazione ritenuto necessario.

### **Trasporto del prodotto**

Epson consiglia di conservare la confezione del prodotto per un futuro trasporto.
# **Assistenza utenti - Singapore**

Le fonti di informazione, supporto e servizi di assistenza presso Epson Singapore sono:

### **World Wide Web**

#### [http://www.epson.com.sg](http://www.epson.com.sg/)

Sono disponibili informazioni su specifiche dei prodotti, driver da scaricare, risposte alle domande frequenti, informazioni commerciali e supporto tecnico tramite e-mail.

### **HelpDesk Epson**

Numero gratuito: 800-120-5564

Gli operatori dell'HelpDesk sono in grado di rispondere per telefono ai seguenti quesiti:

- ❏ Richieste di informazioni commerciali e sui prodotti
- ❏ Domande sull'utilizzo dei prodotti e risoluzione di problemi
- ❏ Richieste di informazioni sui centri di assistenza e sulla garanzia

## **Assistenza utenti — Thailandia**

Per informazioni, supporto e servizi di assistenza, contattare:

### **World Wide Web**

### [http://www.epson.co.th](http://www.epson.co.th/)

Sono disponibili informazioni su specifiche dei prodotti, driver da scaricare e risposte alle domande frequenti; inoltre, è possibile richiedere informazioni tramite e-mail.

### **Call center Epson**

Telefono: 66-2460-9699

E-mail: support@eth.epson.co.th

Gli operatori del Call center sono in grado di rispondere per telefono ai seguenti quesiti:

- ❏ Richieste di informazioni commerciali e sui prodotti
- ❏ Domande sull'utilizzo dei prodotti o su eventuali problemi
- ❏ Richieste di informazioni sui centri di assistenza e sulla garanzia

## **Assistenza utenti - Vietnam**

Per informazioni, supporto e servizi di assistenza, contattare:

### **Centro riparazioni Epson**

27 Yen Lang, Trung Liet Ward, Dong Da District, Ha Noi City. Tel: +84 24 7300 0911

38 Le Dinh Ly, Thac Gian Ward, Thanh Khe District, Da Nang. Tel: +84 23 6356 2666

194/3 Nguyen Trong Tuyen, Ward 8, Phu Nhuan Dist., HCMC. Tel: +84 28 7300 0911

31 Phan Boi Chau, Ward 14, Binh Thanh District, HCMC. Tel: +84 28 35100818

# **Assistenza utenti — Indonesia**

Per informazioni, supporto e servizi di assistenza, contattare:

### **World Wide Web**

[http://www.epson.co.id](http://www.epson.co.id/)

- ❏ Informazioni su specifiche dei prodotti e driver da scaricare
- ❏ Domande frequenti, informazioni commerciali, domande tramite e-mail

### **Hotline Epson**

Telefono: 1500-766 (Indonesia Only)

Email: customer.care@ein.epson.co.id

Gli operatori della Hotline sono in grado di rispondere per telefono o per email ai seguenti quesiti:

❏ Richieste di informazioni commerciali e sui prodotti

❏ Supporto tecnico

# **Assistenza utenti - Hong Kong**

Per ottenere supporto tecnico e altri servizi post vendita, gli utenti sono invitati a contattare Epson Hong Kong Limited.

### **Sito Internet**

### [http://www.epson.com.hk](http://www.epson.com.hk/)

Epson Hong Kong ha messo a disposizione in Internet un sito locale in cinese e in inglese per fornire agli utenti le informazioni seguenti:

- ❏ Informazioni sui prodotti
- ❏ Risposte alle domande frequenti
- ❏ Versioni più recenti dei driver per prodotti Epson

### **Hotline di assistenza tecnica**

È inoltre possibile contattare il personale tecnico presso i seguenti numeri di telefono e fax:

Telefono: 852-2827-8911 Fax: 852-2827-4383

## **Assistenza utenti - Malaysia**

Per informazioni, supporto e servizi di assistenza, contattare:

#### <span id="page-74-0"></span>**World Wide Web**

[http://www.epson.com.my](http://www.epson.com.my/)

- ❏ Informazioni su specifiche dei prodotti e driver da scaricare
- ❏ Domande frequenti, informazioni commerciali, domande tramite e-mail

#### **Call center Epson**

Telefono: 1800-81-7349 (Numero gratuito)

Email: websupport@emsb.epson.com.my

- ❏ Richieste di informazioni commerciali e sui prodotti
- ❏ Domande sull'utilizzo dei prodotti o su eventuali problemi
- ❏ Richieste di informazioni sui centri di assistenza e sulla garanzia

### **Epson Malaysia Sdn Bhd (Sede centrale)**

Telefono: 603-56288288 Fax: 603-5628 8388/603-5621 2088

## **Assistenza utenti - India**

Per informazioni, supporto e servizi di assistenza, contattare:

### **World Wide Web**

#### [http://www.epson.co.in](http://www.epson.co.in/)

Sono disponibili informazioni su specifiche dei prodotti, driver da scaricare e domande sui prodotti.

#### **Numero gratuito**

Per assistenza, informazioni sul prodotto o per ordinare materiali di consumo - 18004250011 / 186030001600 / 1800123001600 (9:00 – 18:00)

# **Email**

calllog@epson–india.in

### **WhatsApp**

+91 96400 00333

## **Assistenza utenti - Filippine**

Per ottenere assistenza tecnica e altri servizi post vendita, gli utenti sono invitati a contattare Epson Philippines Corporation presso i seguenti numeri di telefono e fax, nonché il seguente indirizzo e-mail:

### **World Wide Web**

[http://www.epson.com.ph](http://www.epson.com.ph/)

Sono disponibili informazioni su specifiche dei prodotti, driver da scaricare e risposte alle domande frequenti; inoltre, è possibile richiedere informazioni tramite e-mail.

### **Assistenza clienti Epson Philippines**

Numero gratuito: (PLDT) 1-800-1069-37766 Numero gratuito: (Digitale) 1-800-3-0037766 Metro Manila: +632-8441-9030 Sito Web: <https://www.epson.com.ph/contact> Email: customercare@epc.epson.com.ph Accessibile dalle 9 alle 18, da lunedì a sabato (tranne festivi) Gli operatori dell'HelpDesk sono in grado di rispondere per telefono ai seguenti quesiti: ❏ Richieste di informazioni commerciali e sui prodotti ❏ Domande sull'utilizzo dei prodotti o su eventuali problemi ❏ Richieste di informazioni sui centri di assistenza e sulla garanzia

### **Epson Philippines Corporation**

Linea esterna: +632-8706-2609 Fax: +632-8706-2663 / +632-8706-2665